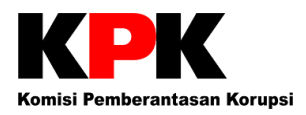

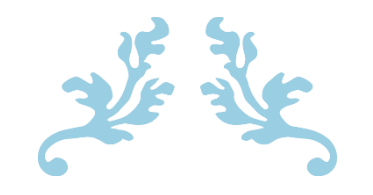

# FREQUENTLY ASKED QUESTIONS (FAQ) E-LHKPN

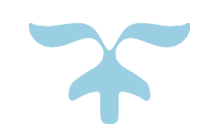

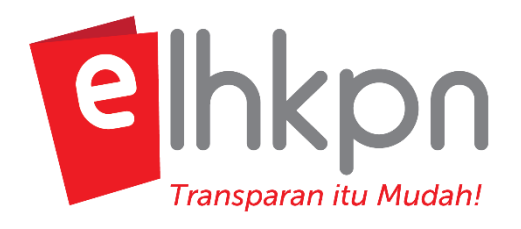

DIREKTORAT PENDAFTARAN DAN PEMERIKSAAN LHKPN KEDEPUTIAN BIDANG PENCEGAHAN KOMISI PEMBERANTASAN KORUPSI JAKARTA, 2018

<span id="page-1-0"></span>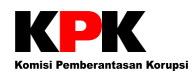

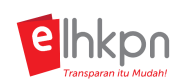

# **DAFTAR ISI**

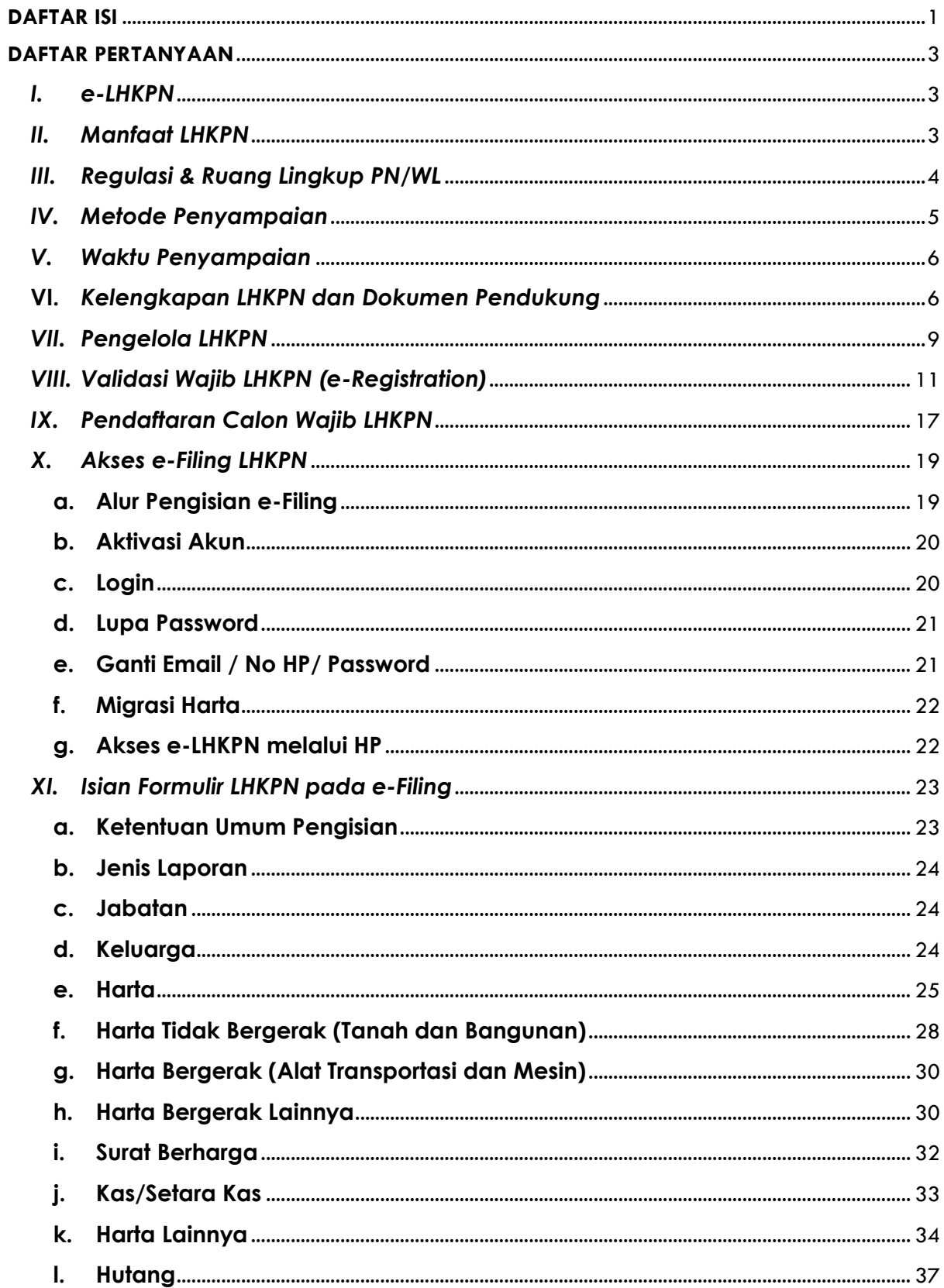

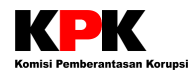

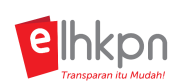

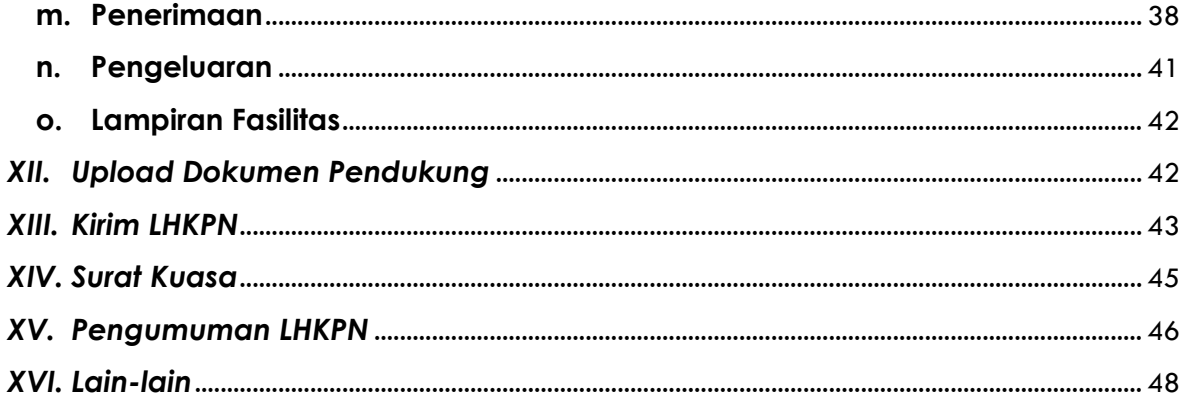

<span id="page-3-0"></span>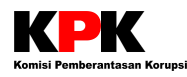

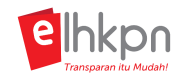

# **DAFTAR PERTANYAAN**

#### <span id="page-3-1"></span>*I. e-LHKPN*

# **1. Apa itu e-LHKPN?**

Laporan Harta Kekayaan Penyelenggara Negara menggunakan aplikasi yang berbasis web (*web based*) dengan alamat **[elhkpn.kpk.go.id](http://www.elhkpn.kpk.go.id/)**, sehingga data yang diinput oleh PN/WL secara otomatis tersimpan dalam server yang ada di KPK.

#### **2. Bagaimana PN/WL mendapatkan akses menggunakan aplikasi e-LHKPN?**

PN/WL dapat menggunakan aplikasi e-LHKPN untuk melaporkan LHKPNnya setelah mendapatkan Akun e-Filing. Adapun tata cara untuk mendapatkan Akun e-Filing adalah sebagai berikut.

- 1. PN/WL mengisi Formulir Permohonan Aktivasi e-Filing LHKPN yang dapat diunduh di aplikasi e-LHKPN.
- 2. PN/WL menyerahkan Formulir tersebut dilengkapi dengan fotocopy KTP ke Unit Pengelola LHKPN (UPL) di masing-masing Instansi. Khusus untuk Calon PN/WL (misalnya Calon Kepala Daerah) dapat menyerahkan Formulir beserta fotocopy KTP langsung ke KPK.
- 3. UPL kemudian mengecek ketersediaan data PN/WL di sistem. Jika PN/WL belum terdaftar, maka UPL akan menambahkan data PN/WL dan membuatkan Akun e-Filing PN/WL. Jika PN/WL sudah pernah terdaftar tetapi statusnya belum *Online*¸ maka UPL dapat mengaktivasi Akun e-Filing PN/WL.
- 4. PN/WL akan menerima email aktivasi yang berisi *Username* dan *Password*. PN/WL harus membuka tautan yang ada di email tersebut untuk mengaktifkan Akun.
- 5. PN/WL akan diarahkan ke aplikasi e-LHKPN untuk melakukan *login* menggunakan *Username*  dan *Password* yang tercantum pada email aktivasi.
- 6. PN/WL harus mengganti *Password* yang diberikan melalui email menjadi *Password* yang diinginkan oleh PN/WL.
- 7. PN/WL melakukan pengisian LHKPN dengan memilih tombol e-Filing pada aplikasi e-LHKPN.

# <span id="page-3-2"></span>*II. Manfaat LHKPN*

#### **1. Apa sajakah manfaat LHKPN?**

- 1. Sebagai instrumen pengelolaan SDM seperti mengangkat atau mempromosikan PN/WL berdasarkan kepatuhan LHKPNnya
- 2. Sebagai instrumen untuk mengawasi harta kekayaan PN/WL
- 3. Sebagai instrumen akuntabilitas bagi PN/WL dalam mempertanggungjawabkan kepemilikan harta kekayaannya.

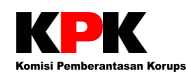

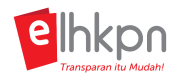

# <span id="page-4-0"></span>*III. Regulasi & Ruang Lingkup PN/WL*

### **1. Regulasi apa saja yang mengatur tentang LHKPN?**

- 1. Undang-Undang Nomor 28 Tahun 1999 tentang Penyelenggara Negara Yang Bersih dan Bebas Dari Korupsi, Kolusi dan Nepotisme;
- 2. Undang-Undang Nomor 30 Tahun 2002 tentang Komisi Pemberantasan Tindak Pidana Korupsi;
- 3. Peraturan KPK Nomor 07 Tahun 2016 tentang Tata Cara, Pendaftaran, Pengumuman, dan Pemeriksaan Laporan Harta Kekayaan Penyelenggara Negara.

#### **2. Siapa sajakah yang harus menyampaikan LHKPN?**

Yang wajib melaporkan LHKPN adalah:

- 1. Penyelenggara Negara sebagaimana dimaksud dalam UU No. 28 tahun 1999; dan
- 2. Pejabat Negara yang menjalankan fungsi eksekutif, legislatif, atau yudikatif, dan pejabat lain yang fungsi dan tugas pokoknya berkaitan dengan penyelenggaraan negara atau pejabat publik lainnya sesuai dengan ketentuan peraturan perundang-undangan yang berlaku.

### **3. Apa ruang lingkup regulasi yang diterbitkan Instansi mengenai LHKPN?**

- Menetapkan jabatan-jabatan yang diwajibkan untuk menyampaikan LHKPN dengan merujuk pada Undang-Undang Nomor 28 Tahun 1999 tentang Penyelenggara Negara Yang Bersih dan Bebas dari Korupsi, Kolusi dan Nepotisme dan peraturan perundang-undangan lainnya.
- Mewajibkan seluruh Wajib LHKPN sebagaimana dimaksud untuk menyampaikan LHKPN dengan ketentuan sebagai berikut:
	- $\triangleright$  Penyampaian LHKPN bagi Wajib LHKPN yang baru pertama kali menjabat atau pensiun atau diangkat kembali sebagai Wajib LHKPN setelah pensiun maka wajib menyampaikan LHKPN atas harta kekayaan yang dimiliki per posisi jabatan tersebut atau periode yang mendekati dan diserahkan kepada KPK paling lama 3 (tiga) bulan terhitung sejak pertama kali menjabat atau pensiun;
	- $\triangleright$  Penyampaian LHKPN selama Wajib LHKPN menjabat dilakukan secara periodik setiap 1 (satu) tahun sekali atas harta kekayaan yang dimiliki per posisi 31 Desember dan diserahkan kepada KPK paling lambat tanggal 31 Maret pada tahun berikutnya.
- Menyediakan serta memanfaatkan media informasi resmi di lingkungan Instansi sebagai saluran untuk menyebarluaskan pengumuman LHKPN.
- Menempatkan kepatuhan dalam memenuhi kewajiban LHKPN sebagai salah satu pertimbangan dalam pengusulan mutasi, promosi dan/atau mekanisme manajemen Sumber Daya Manusia lainnya.

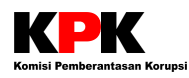

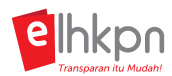

# **4. Apakah kalau Pasangan juga sebagai PN/WL harus juga membuat LHKPN?**

Kewajiban pengisian LHKPN melekat pada masing-masing PN/WL, sehingga baik suami maupun istri tetap berkewajiban melaporkan LHKPN. Namun karena dalam LHKPN, substansi harta adalah miliki suami, istri, dan anak dalam tanggungan, sehingga total nilai harta akan sama apabila dilaporkan pada tanggal pelaporan yang sama. Perbedaan hanya terdapat pada data pribadi PN/Wajib LHKPN yang melaporkan saja. Dokumen pendukung tetap dilampirkan pada masingmasing laporan.

# <span id="page-5-0"></span>*IV. Metode Penyampaian*

#### **1. Apa saja Jenis Formulir LHKPN dan Bagaimana Metode Penyampaian LHKPN?**

Formulir yang digunakan hanya satu jenis formulir untuk setiap pelaporan. KPK tidak menyediakan formulir cetak. Penyampaian LHKPN dapat dilakukan secara *online* melalui website [elhkpn.kpk.go.id.](http://www.elhkpn.kpk.go.id/)

Pengisian dan penyampaian LHKPN dapat dilakukan secara online melalui modul e-Filing pada aplikasi e-LHKPN mengikuti petunjuk yang telah disediakan.

# **2. Kapan Formulir Baru mulai berlaku?**

Pelaporan dengan menggunakan formulir baru dimulai per 1 Januari 2017 melalui aplikasi e-LHKPN.

#### **3. Bagaimana bila PN/WL menyampaikan LHKPN dengan menggunakan formulir lama (model KPK-A/B)?**

KPK tidak akan memproses LHKPN yang disampaikan jika masih menggunakan Formulir Lama (Formulir Model KPK-A atau B). Terhadap penerimaan demikian maka KPK akan menginformasikan kepada PN/WL untuk menyampaikan kembali dengan menggunakan Formulir LHKPN baru secara *online* sesuai dengan jenis pelaporannya, khusus atau periodik.

#### **4. Apa yang dapat dijadikan bukti bahwa saya telah menyampaikan LHKPN?**

Setelah mengirimkan LHKPN, PN/WL akan mendapatkan Lembar Penyerahan melalui email PN/WL dan bisa di cek di mailbox aplikasi e-Filingnya. Lembar Penyerahan ini bukan merupakan Tanda Terima. PN/WL akan mendapatkan Tanda Terima melalui email yang sudah didaftarkan setelah Dokumen Kelengkapan telah diterima dan LHKPN telah diverifikasi oleh Direktorat Pendaftaran dan Pemeriksaan LHKPN. Tanda Terima tersebut dapat digunakan sebagai bukti telah menyampaikan LHKPN.

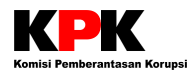

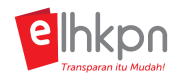

### **5. Apakah pengisian LHKPN dapat diwakilkan?**

Pengisian LHKPN dapat diwakilkan atas kuasa PN/WL.

### <span id="page-6-0"></span>*V. Waktu Penyampaian*

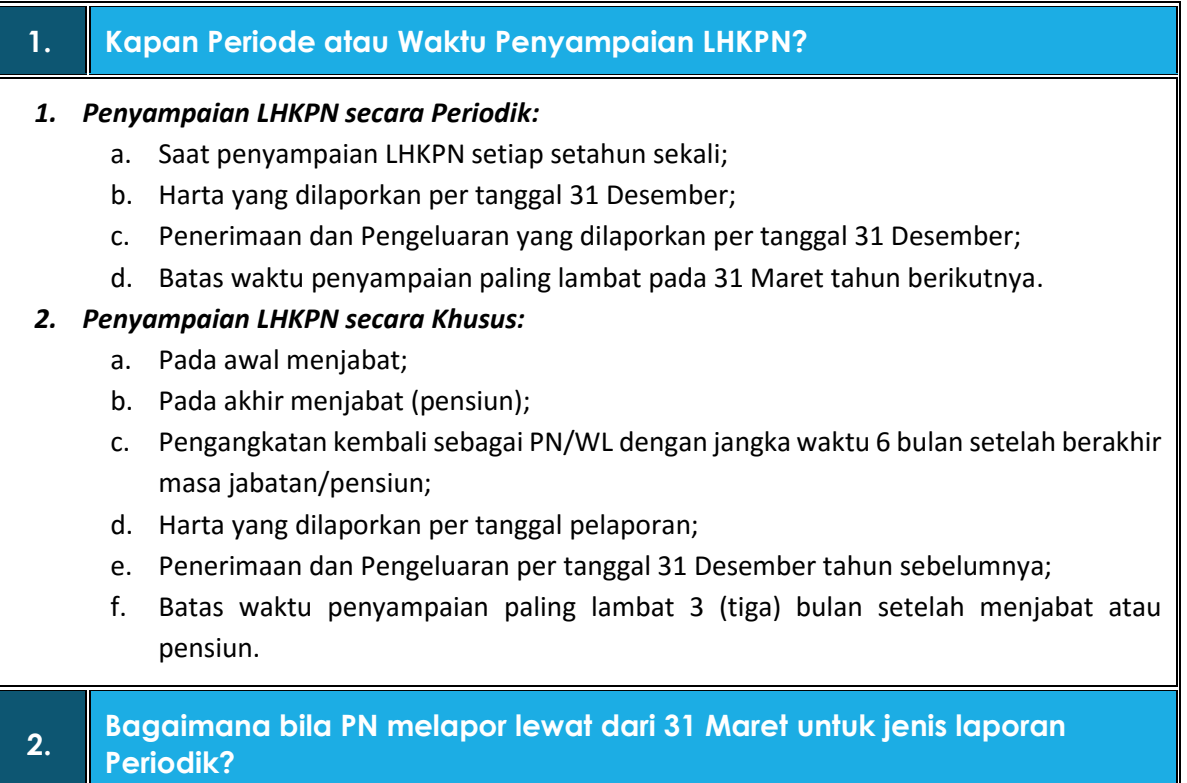

Selama PN/WL melapor pada tahun yang sama, LHKPN akan tetap diproses dengan catatan PN/WL terlambat melapor. Tetapi apabila telah berganti tahun, PN/WL akan dinyatakan tidak patuh.

#### <span id="page-6-1"></span>**VI.** *Kelengkapan LHKPN dan Dokumen Pendukung*

# **1. Apa perbedaan Kelengkapan LHKPN dengan Dokumen Pendukung?**

*Kelengkapan LHKPN* adalah dokumen yang harus dilengkapi oleh PN/WL setelah mengirimkan LHKPN. Yang termasuk kelengkapan LHKPN ada Lampiran 4. Surat Kuasa.

Sedangkan *Dokumen pendukung* adalah bukti kepemilikan harta pada lembaga keuangan yang dapat dilampirkan pada saat pengisian LHKPN secara online.

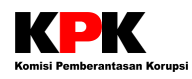

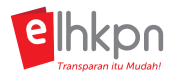

#### **2. Dokumen pendukung apa sajakah yang harus dilampirkan pada saat pelaporan harta?**

Dokumen pendukung yang harus dilampirkan adalah Dokumen kepemilikan harta pada Lembaga Keuangan (Surat Berharga, Asuransi, Perbankan). Dokumen ini dapat dilampirkan langsung di aplikasi e-LHKPN dengan cara di-*upload* atau dapat dikirimkan ke KPK melalui email atau pos. Dokumen pendukung lainnya akan diminta menyusul apabila diperlukan.

# **3. Kapan saya harus menyampaikan dokumen pendukung?**

PN/WL dapat langsung melampirkan dokumen pendukung (bukti kepemilikan harta pada lembaga keuangan) dengan cara mengunggah / meng-*upload* dokumen tersebut pada saat melakukan pelaporan LHKPN di aplikasi e-LHKPN. Jika PN/WL tidak melampirkan dokumen pendukung dan sudah mengirimkan LHKPN, maka Dokumen Pendukung dapat dikirimkan melalui email [elhkpn@kpk.go.id](mailto:elhkpn@kpk.go.id) atau dikirimkan melalui pos ke Direktorat PP LHKPN KPK dengan waktu 14 Hari Kerja sejak LHKPN dikirimkan.

#### **4. Selain Dokumen pada Lembaga Keuangan, dokumen apa lagi yang harus dikirimkan ke KPK setelah mengisi LHKPN secara online?**

Setelah mengirimkan LHKPN secara online melalui aplikasi e-LHKPN, PN/WL akan mendapatkan Lampiran 4. Surat Kuasa yang dikirimkan ke mailbox PN/WL. Lampiran 4. Surat Kuasa ini harus dicetak dan dikirimkan kembali hardcopynya yang sudah ditandatangan dan diberi materai Rp. 6.000 dalam waktu 14 hari sejak LHKPN dikirim. Lampiran 4. Surat Kuasa Bank yang dikirimkan adalah atas nama PN, pasangan PN, dan anak dalam tanggungan PN yang telah berusia 17 tahun. Lampiran 4. Surat Kuasa asli diberikan kepada KPK hanya saat pertama kali melaporkan dengan aplikasi e-Filing LHKPN.

#### **5. Apakah Lampiran 4. Surat Kuasa harus ditandangani dan dikirimkan kembali setiap kali pelaporan?**

Tidak. Lampiran 4. Surat Kuasa hanya dikirimkan sekali pada saat pelaporan pertama kali menggunakan aplikasi e-LHKPN. Jika kedepannya PN/WL memiliki anak dalam tanggungan yang sudah berusia 17 tahun maka Lampiran 4. Surat Kuasa atas nama anak tersebut harus dikirimkan kepada KPK pada saat pelaporan berikutnya.

#### **6. Apakah anak yang masih di bawah umur dan memiliki rekening, juga harus mengisi Lampiran 4. Surat Kuasa?**

Sepanjang anak tersebut telah dewasa (di atas 17 tahun dan memiliki KTP), maka anak tetap harus mengisi Lampiran 4. Surat Kuasa. Jika anak tersebut belum berusia 17 tahun maka tidak perlu mengisi Lampiran 4. Surat Kuasa. Lampiran 4. Surat Kuasa diisi ketika anak sudah berusia 17 tahun pada pelaporan selanjutnya.

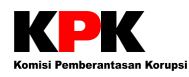

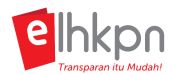

#### **7. Bagaimana jika dalam waktu 14 hari PN/WL belum melengkapi dokumen pendukungnya?**

Dalam hal PN/WL tidak melengkapi dokumen pendukungnya, LHKPN akan dikembalikan ke PN/WL untuk diperbaiki. PN/WL diminta untuk memperbaiki LHKPN tersebut melalui e-Filing LHKPN untuk melengkapi dokumen pendukungnya. Kemudian, PN/WL harus mengirimkan kembali LHKPN yang sudah dilengkapi tersebut sesuai dengan tata cara pengiriman LHKPN sampai mengisikan kode Token. Tim verifikasi KPK akan menunggu PN/WL memperbaiki LHKPN hingga 14 hari. Apabila PN/WL tidak mengirimkan kembali LHKPN atau PN/WL telah mengirimkan kembali namun LHKPN juga tidak dilengkapi dengan dokumen pendukung, maka LHKPN akan tetap diproses, namun PN/WL dianggap menyampaikan LHKPN secara tidak lengkap. Sehingga di pengumuman LHKPN akan terdapat keterangan tidak lengkap.

# **8. Bagaimana jika PN/WL tidak melengkapi Lampiran 4. Surat Kuasa?**

Jika PN/WL tidak melampirkan Lampiran 4. Surat Kuasa sampai proses verifikasi dengan batas waktu penyampaian 14 hari setelah diminta untuk diperbaiki, maka LHKPN PN/WL akan ditolak dan tidak akan diumumkan.

#### **9. Bagaimana cara PN/WL mengetahui daftar kekurangan kelengkapan setelah diverifikasi oleh KPK?**

Setelah LHKPN diverifikasi oleh KPK dan ternyata masih terdapat kekurangan kelengkapan dokumen, maka LHKPN akan dikembalikan untuk diperbaiki oleh PN/WL. Pada riwayat LHKPN, status LHKPN akan berubah menjadi Perlu Perbaikan. Lampiran Kekurangan LHKPN akan dikirimkan ke Mailbox e-Filing milik PN/WL dan dikirimkan ke Email PN/WL dalam bentuk Lampiran (file Word).

#### **10. Bagaimana jika Lampiran Kekurangan LHKPN yang ada di email tidak bisa dibuka sempurna atau ada Informasi yang terpotong?**

Jika setelah PN/WL menerima Daftar Kekurangan Kelengkapan LHKPN melalui Mailbox E-Filing atau Email PN/WL, kemudian PN/WL langsung membuka file Lampiran Kekurangan di email tanpa mendownload terlebih dahulu, maka Lampiran Kekurangan terkadang tidak bisa dibuka sempurna atau ada Informasi yang terpotong. Oleh karena itu, PN/WL harus mendownload atau menyimpan terlebih dahulu file Word (.doc) Lampiran Kekurangan LHKPN yang terlampir di Mailbox e-Filing atau Email tersebut. Setelah file terdownload, PN/WL dapat membuka file tersebut melalui aplikasi Microsoft Word.

#### **11. Apakah Lampiran 3. Surat Kuasa Mengumumkan yang di***generate* **oleh sistem pada saat proses pengiriman LHKPN juga harus dikirimkan ke KPK?**

Tidak perlu. Lampiran 3. Surat Kuasa Mengumumkan tidak dikirimkan ke KPK, tetapi dapat disimpan oleh PN/WL sebagai arsip.

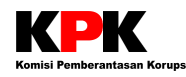

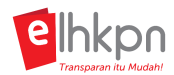

# <span id="page-9-0"></span>*VII. Pengelola LHKPN*

#### **1. Apa peran Instansi/Kementerian/Lembaga dalam pengelolaan e-LHKPN?**

Peran Instansi berupa penyesuaian Peraturan Internal terhadap mekanisme LHKPN yang baru, termasuk membentuk Unit Pengelola e-LHKPN.

#### **2 Apa sajakah yang harus disiapkan oleh Instansi sebelum mengimplementasikan e-LHKPN?**

Beberapa hal yang harus disiapkan oleh Instansi agar bisa mengimplementasikan e-LHKPN di Instansinya adalah sebagai berikut.

*1. Regulasi / SK WL*

Instansi perlu mengeluarkan Regulasi terkait Laporan Harta Kekayaan Penyelenggara Negara di lingkup Instansi tersebut. Regulasi tersebut menetapkan siapa yang menjadi Wajib LHKPN di Instansi tersebut, Tata cara pelaporan LHKPN, serta Sanksi yang dikeluarkan Instansi bagi Wajib LHKPN yang tidak melaporkan LHKPN.

#### *2. Penunjukan Unit Pengelolan LHKPN*

Penunjukan Unit Pengelola LHKPN dapat berupa Surat Keputusan yang dikeluarkan oleh Instansi mengenai Penetapan Pegawai yang dijadikan sebagai Pengelola LHKPN di Instansi yang berperan sebagai Admin Instansi dan/atau Admin Unit Kerja pada Aplikasi e-LHKPN beserta tugasnya.

#### *3. Aktivasi e-Registration*

Pengelola LHKPN di masing-masing Instansi yang sudah ditunjuk, kemudian melakukkan aktivasi e-Registration dengan cara mengisi Formulir Aktivasi e-Registration dan diserahkan ke KPK. KPK kemudian membuatkan akun untuk Pengelola LHKPN untuk mengakses menu e-Registration.

*4. Master Jabatan*

Instansi perlu menyiapkan Master Jabatan yang berisi daftar jabatan-jabatan berdasarkan struktur organisasi Instansi. Master Jabatan ini dibuat sesuai dengan format yang telah ditentukan oleh KPK dan diserahkan ke KPK.

# **3. Apakah Unit Pengelola LHKPN (UPL) itu?**

Unit Pengelola LHKPN adalah sebuah satuan tugas yang akan menjadi mitra kerja KPK dalam melakukan pengelolaan LHKPN di lingkungan Instansi.

# **4. Apa peran Unit Pengelola e-LHKPN (UPL)?**

- 1. Melakukan koordinasi dengan KPK terkait perubahan regulasi terkait pengelolaan e-LHKPN di instansi masing-masing.
- 2. Melakukan Pendaftaran data PN/WL yang harus melaporkan LHKPN menggunakan aplikasi e-LHKPN (menu e-Registration).
- 3. Melakukan monitoring tingkat kepatuhan PN/WL baik dalam pelaporan maupun pengumuman LHKPN di instansi masing-masing.

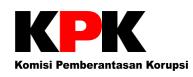

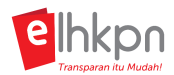

4. Melakukan pemutakhiran data nomenklatur unit kerja dan jabatan di instansi masingmasing.

#### **5. Bagaimanakah struktur UPL ?**

#### **Penanggung jawab**

Pejabat yang memiliki tugas menyelenggarakan koordinasi pelaksanaan tugas, pembinaan dan pemberian dukungan administrasi kepada seluruh unsur organisasi di Lingkungan Instansi.

#### **Koordinator Data**

Pejabat yang membawahi bidang data dan bertanggung jawab dalam pemutakhiran Data Kepegawaian melalui Aplikasi e-LHKPN (Modul e-Registration). Koordinator ini membawahi:

#### *Administrator Instansi,*

yaitu Pegawai yang bertugas mengelola dan mengkoordinir Administrator Unit Kerja serta melakukan verifikasi pendataan Wajib LHKPN yang dilakukan oleh admin unit kerja melalui Aplikasi e-LHKPN (Modul e-Registration).

#### *Administrator Unit Kerja,*

- *Lingkup Instansi* yaitu Pegawai yang bertugas melakukan pendataan Wajib LHKPN melalui Aplikasi e-LHKPN (Modul e-Registration) dengan lingkup akses data Wajib LHKPN seluruh Instansi.
- *Lingkup Unit Kerja* yaitu Pegawai yang bertugas melakukan pendataan Wajib LHKPN melalui Aplikasi e-LHKPN (Modul e-Registration) dengan lingkup akses hanya pada unit kerja yang ditugaskan saja.

#### **Koordinator Bidang Pengawasan**

Pejabat yang bertanggung jawab dalam pengawasan terhadap kepatuhan Wajib LHKPN dalam memenuhi kewajiban LHKPN.

#### **6. Siapakah yang dapat memperbaharui master jabatan?**

Master jabatan hanya dapat diperbaharui oleh Admin KPK. Admin Instansi cukup menginformasikan perubahan master jabatan ke Admin KPK melalui email atau media lainnya.

#### **7. Apakah formulir permohonan aktivasi e-Filing yang diisi PN/WL harus disampaikan ke KPK ?**

Betul, paling lambat 30 hari setelah admin instansi melakukan aktivasi, Formulir Permohonan Aktivasi e-Filing (Asli) beserta fotocopy KTP harus diterima oleh KPK.

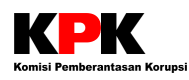

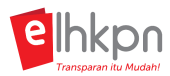

#### **8. Apakah KPK memfasilitasi jika ada permintaan diadakannya ToT, Bimbingan Teknis, Sosialisasi, atau Permintaan Narasumber terkait aplikasi e-LHKPN? Dan bagaimana prosedurnya?**

KPK dapat memfasilitasi jika ada permintaaan untuk diadakannya ToT, Bimbingan Teknis, Sosialisasi, ataupun Permintaan Narasumber terkait dengan aplikasi e-LHKPN. Instansi dapat mengirimkan Surat Permintaan sesuai dengan kegiatan yang akan diselenggarakan dan ditujukan ke Direktur Pendaftaran dan Pemeriksaan LHKPN KPK yang berisi detail kegiatan seperti waktu pelaksanaan, lokasi, jumlah peserta, dan *contact person* penyelenggara. Adapun permintaan fasilitator dari Direktorat PP LHKPN KPK ini tidak dipungut biaya apapun.

Surat dapat dikirimkan melalui pos ke **KPK** dan juga dapat dikirimkan melalui email ke [pendaftaran.lhkpn@kpk.go.id.](mailto:pendaftaran.lhkpn@kpk.go.id)

#### **9. Bagaimana tata cara Penggantian UPL?**

Apabila terdapat perubahan personil Unit Pengelola LHKPN, maka Instansi harus menunjuk Pengelola LHKPN baru dengan cara menerbitkan kembali Surat Keputusan mengenai Penetapan Pegawai yang dijadikan sebagai Pengelola LHKPN di Instansi yang berperan sebagai Admin Instansi dan/atau Admin Unit Kerja pada Aplikasi e-LHKPN beserta tugasnya. Kemudian, Admin Instansi atau Admin Unit Kerja yang ditunjuk tersebut mengisi Formulir Aktivasi e-Registration dan memberikannya ke KPK dilampirkan dengan Fotocopy KTP. KPK akan membuatkan akun untuk Admin Instansi dan Admin Unit Kerja yang baru. Setelah melakukan aktivasi Akun, Admin Instansi dan Admin Unit Kerja sudah dapat mengakses modul e-Registration LHKPN untuk melakukan validasi data Wajib LHKPN.

# <span id="page-11-0"></span>*VIII. Validasi Wajib LHKPN (e-Registration)*

#### **1. Siapakah yang dapat mengakses menu e-Registration?**

Menu e-Registration dapat diakses oleh Unit Pengelola LHKPN (Admin Instansi dan/atau Admin Unit Kerja) yang sudah memiliki Akun e-Registration.

#### **2. Bagaimana Admin Instansi atau Admin Unit Kerja mendapatkan Akun e-Registration?**

- 1. Instansi menerbitkan regulasi terkait LHKPN dan menetapkan Admin Instansi dan/atau Admin Unit Kerja untuk instansi tersebut.
- 2. Admin Instansi atau Admin Unit Kerja harus mengisi Formulir Aktivasi e-Registration kemudian menyerahkannya ke KPK beserta fotocopy KTP.
- 3. Admin KPK membuatkan akun e-Registration dengan cara mendaftarkan Admin Instansi dan Admin Unit Kerja.

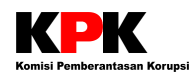

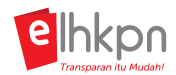

- 4. Admin Instansi atau Admin Unit Kerja menerima email notifikasi dan melakukan Aktivasi Akun dengan menekan tombol Aktivasi Akun atau klik tautan yang ada di badan email.
- 5. Admin Instansi atau Admin Unit Kerja dapat melakukan login ke aplikasi e-LHKPN dengan menggunakan *Username* dan *Password* yang tertera di email notifikasi.
- 6. Admin Instansi atau Admin Unit Kerja melakukan perubahan password sesuai dengan yang diinginkan.
- 7. Admin Instansi atau Admin Unit Kerja dapat mengakses menu e-Registration.

### **3. Apa saja tugas Admin Instansi dan Admin Unit Kerja di menu e-Registration?**

Tugas Admin Instansi dan Admin Unit Kerja adalah sebagai berikut.

#### **1. Validasi Data Wajib LHKPN**

Admin Instansi dan Admin Unit Kerja harus melakukan validasi data wajib LHKPN di kwartal ke-4 setiap tahunnya untuk menentukan siapa saja yang menjadi wajib LHKPN di tahun berikutnya. Proses validasi data terdiri dari:

*Penambahan data wajib* LHKPN

Penambahan data wajib LHKPN dapat dilakukan apabila pada tahun sebelumnya pegawai tersebut tidak menjadi wajib LHKPN, tetapi tahun berikutnya menjadi wajib LHKPN.

*Perubahan data wajib* LHKPN

Perubahan data wajib LHKPN dapat dilakukan apabila pegawai tersebut tetap menjadi wajib LHKPN tahun berikutnya, tetapi terjadi perubahan data seperti jabatan, data pribadi, dan sebagainya.

 *Pengurangan data wajib* LHKPN *(Nonaktifkan WL)* Pengurangan data wajib LHKPN dapat dilakukan apabila pegawai tersebut sebelumnya adalah wajib LHKPN, tetapi tahun berikutnya tidak lagi menjadi wajib LHKPN, sehingga harus dinonaktifkan sebagai wajib LHKPN.

Apabila di luar kwartal ke-4 terdapat penambahan data wajib LHKPN, Admin Instansi dan Admin Unit Kerja tetap dapat melakukan penambahan data wajib LHKPN tersebut.

#### **2. Mengonlinekan Wajib LHKPN**

Admin Instansi dan Admin Unit Kerja dapat membuatkan Akun e-Filing (mengonlinkan) wajib LHKPN di instansinya sehingga wajib LHKPN tersebut dapat mengakses e-Filing LHKPN untuk melaporkan LHKPNnya.

### **4. Apa perbedaan Admin Instansi dengan Admin Unit Kerja di menu e-Registration?**

Pada dasarnya tugas Admin Instansi dan Admin Unit Kerja adalah sama, yaitu melakukan validasi data wajib LHKPN dan membuatkan akun bagi para wajib LHKPN. Perbedaannya hanya pada Verifikasi. Admin Instansi bisa melakukan Verifikasi terhadap penambahan, pengurangan, serta perubahan status wajib LHKPN dari *offline* menjadi *online*, sementara Admin Unit Kerja tidak.

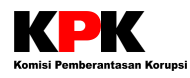

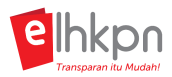

#### **5. Apakah UPL harus mengupdate data Wajib LHKPN setiap tahunnya di Modul e-Registration ?**

UPL diwajibkan setiap bulan Oktober sampai dengan Desember setiap tahunnya untuk memvalidasi (menentukan) data wajib LHKPN di modul e-Registration untuk wajib LHKPN tahun berikutnya.

#### **6. Apa yang menjadi syarat Admin Instansi untuk bisa melakukan verifikasi data individual?**

Admin Instansi dapat melakukan approval atas PN/WL agar mendapatkan Akun e-Filing pada menu Verifikasi jika PN/WL tersebut sudah mengisi Form Aktivasi Pengisian e-Filing dan menyerahkannya ke Admin Instansi.

# **7. Apa yang dimaksud dengan WL Tahun?**

WL Tahun adalah tahun pelaporan harta. Misalkan, apabila PN/WL tersebut wajib melaporkan hartanya per tahun 2017, maka dia harus dijadikan sebagai Wajib LHKPN di Tahun 2017, sehingga WL Tahun untuk PN/WL tersebut adalah 2017.

#### **8. Bagaimana cara mencari (***tracking)* **data PN/WL pada modul e-Registration?**

UPL dapat melakukan pencarian data PN/WL pada modul e-Registration melalui du acara, yaitu **Menu Tracking PN/WL** atau melakukan pencarian berjenjang melalui **Menu Kelola PN/WL.**

#### **I. Tahapan pencarian data PN/WL melaui Menu Tracking PN/WL.**

- 1. Klik menu **Tracking PN/WL**.
- 2. Pada halaman menu Tracking PN/WL, pencarian data Wajib Lapor dapat dilakukan berdasarkan Nomor Induk Kependudukan (NIK), Nama, Tanggal Lahir, WL Tahun
- 3. Isikan Informasi di atas sesuai dengan data Wajib Lapor yang akan dicari di Instansi atau Unit Kerja.
- 4. Klik tombol **q** untuk mencari data Wajib Lapor tersebut.
- 5. Informasi data Wajib Lapor yang dicari akan muncul pada tabel. Kolom MENU, untuk menunjukkan bahwa data PN/WL tersebut ada pada Menu apa di e-Registration. Kolom SUB MENU, hanya khusus untuk menunjukkan bahwa data PN/WL tersebut ada pada Sub Menu apa dalam Menu Verifikasi Data Individual dan Verifikasi Data Excel.
- 6. Setelah mengetahui data PN/WL yang dicari ada di menu apa, maka Admin Instansi / Admin Unit Kerja dapat mengakses Menu-menu tersebut di modul e-Registration apabila ingin melakukan validasi terhadap data PN/WL tersebut.

#### **II. Tahapan pencarian data PN/WL secara berjenjang melalui Menu Kelola PN/WL.**

- A. Cek pada menu *Daftar Wajib Lapor*
	- 1. Pilih menu **Daftar Wajib Lapor**.

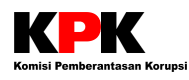

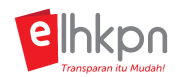

- 2. Sesuaikan isian filter WL Tahun, Status Lapor, Instansi, dan Unit dengan data yang dicari.
- 3. Masukkan NIK/Nama PN/WL di kolom Cari.
- 4. Klik button **Cari**.
- 5. Jika data tidak ditemukan, lanjutkan ke point B.
- B. Cek pada menu *Daftar Non Wajib Lapor*
	- 1. Pilih menu **Daftar Non Wajib Lapor**.
	- 2. Sesuaikan isian filter WL Tahun, Status Lapor, Instansi, dan Unit dengan data yang dicari.
	- 3. Masukkan NIK/Nama PN/WL di kolom Cari.
	- 4. Klik button **Cari**.
	- 5. Jika data tidak ditemukan, lanjutkan ke point C.
- C. Cek pada menu *Verifikasi Data Individual (Admin Instansi)*
	- 1. Pilih menu **Verifikasi Data Individual**.
	- 2. Pilih tab menu Penambahan PN/WL atau Wajib Lapor.
	- 3. Cari data PN/WL dengan memasukkan NIK/Nama PN/WL di kolom Cari.
	- 4. Klik button **Cari**.
	- 5. Jika data ditemukan, klik button Approve yang ada di kolom Aksi. Klik Ya untuk menyetujui penambahan PN/WL. Data PN/WL akan masuk ke menu Daftar Wajib Lapor sesuai dengan Tahun WL yang ditentukan.
	- 6. Jika data tidak ditemukan, lanjutkan ke point D.
- D. Cek pada menu *Daftar Individual*
	- 1. Pilih menu **Daftar** Individual.
	- 2. Sesuaikan isian filter Instansi dan Unit Kerja dengan data yang dicari.
	- 3. Masukkan NIK/Nama PN/WL di kolom Cari.
	- 4. Klik button **Cari**.
	- 5. Jika data tidak ditemukan, berarti data PN/WL belum ditambahkan. PN/WL dapat melakukan penambahan PN/WL dengan klik tombol **Tambah Data.** Isikan data PN/WL kemudian klik tombol **Simpan PN/WL.** Kemudian, lanjutkan proses verifikasi Penambahan PN/WL di menu Verifikasi Daftar Individual.

#### **9. Bagaimana cara validasi data PN/WL?**

- 1. Pilih menu e-Registration pada aplikasi e-LHKPN.
- 2. Cek semua data wajib LHKPN di instansi pada tahun tersebut di menu Daftar Wajib Lapor.
- 3. Tentukan apakah PN/WL yang ada di Daftar Wajib Lapor tersebut tetap menjadi wajib LHKPN atau tidak. Cek juga apakah ada perubahan data seperti jabatan pada data wajib LHKPN.

#### *A. Penambahan data wajib LHKPN*

 Jika PN/WL tidak ada di menu Daftar Wajib Lapor, maka dapat dilakukan penambahan data wajib LHKPN.

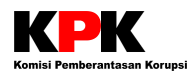

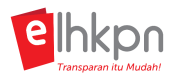

 Sebelum ditambahkan, cek dulu menu Daftar Non Wajib Lapor, apakah PN/WL tersebut sudah pernah dinonaktifkan sebelumnya. Jika ada, Admin Instansi atau Admin Unit Kerja langsung dapat mengaktifkan PN/WL tersebut melalui menu

Daftar Non Wajib Lapor dengan klik tombol **200**. Kemudian, lakukan verifikasi di menu Verifikasi Data Individual tab Wajib Lapor.

 Jika PN/WL tidak ada di menu Daftar Non Wajib Lapor, tambahkan data PN/WL di menu Daftar Individual. Kemudian, lakukan verifikasi di menu Verifikasi Data Individual tab Penambahan PN/WL.

#### *B. Perubahan data wajib LHKPN*

 Jika PN/WL ada di menu Daftar Wajib Lapor, tetapi terdapat perubahan data seperti jabatan dan sebagainya, maka dapat dilakukan pengeditan data wajib LHKPN dengan klik tombol  $\Box$ .

#### C. *Pengurangan data wajib LHKPN*

 Jika PN/WL ada di menu Daftar Wajib Lapor, tetapi pada tahun berikutnya dia tidak lagi menjadi wajib LHKPN, maka PN/WL tersebut harus dinonaktifkan. Klik

pada tombol **untuk menonaktifkan PN/WL tersebut sehingga menjadi Non** WL. Kemudian, lakukan verifikasi di menu Verifikasi Data Individual tab Non Wajib Lapor.

#### **10. Bagaimana cara meng***online***kan PN/WL?**

Sebelum mengonlinekan PN/WL, Admin Instansi atau Admin Unit Kerja harus memastikan sudah menerima Formulir Permohonan Aktivasi Penggunaan Aplikasi e-Filing LHKPN yang telah diisi dan ditandatangan lengkap oleh PN/WL serta melampirkan fotokopi KTP.

Admin Instansi atau Admin Unit Kerja dapat mengonlinekan PN/WL di modul e-Registration. Ada dua acara untuk meng*onlinekan* PN/WL, yaitu sebagai berikut.

- *Data PN/WL sudah ada di sistem*
	- 1. Jika data PN/WL sudah terdaftar di sistem tetapi statusnya masih offline (hasil migrasi atau hasil penambahan via excel), maka PN/WL dapat dionlinekan melalui menu **PN/WL Offline**.
	- 2. Cari nama PN/WL yang akan dionlinekan.
	- 3. Pilih tombol (**Online)** di kolom Aksi pada data PN/WL untuk mengaktifkan akun e-Filingnya.
	- 4. Pastikan NIK sudah sesuai dengan Formulir Permohonan Aktivasi Penggunaan Aplikasi e-Filing LHKPN. Apabila NIK belum sesuai, Admin Instansi atau Admin Unit Kerja dapat mengubahnya melalui tombol **Edit NIK** dikarenakan NIK akan digunakan sebagai username PN/WL dan tidak dapat diubah kembali.
	- 5. Pastikan semua kolom telah diisi lengkap termasuk alamat email dan nomor HP dikarenakan email aktivasi dan token atau *one type password* (OTP) akan dikirimkan ke alamat email tersebut.

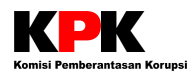

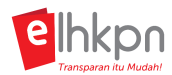

- 6. Kemudian klik tombol **Simpan data PN/WL** dan data akan berpindah ke submenu Verifikasi Data Individual pada tab **PN/WL Online** untuk diverifikasi oleh Admin Instansi.
- *Data PN/WL belum ada di sistem*
	- 1. Jika data PN/WL belum terdaftar di sistem, maka PN/WL dapat menambahkan data PN/WL sekaligus melakukan aktivasi akun (*mengonlinekan*) PN/WL melalui menu **Daftar Individual.**
	- 2. Klik tombol **Tambah Data.**
	- 3. Isikan data PN/WL pada setiap kolom yang ada sesuai dengan Formulir Permohonan Aktivasi Penggunaan Aplikasi e-Filing LHKPN yang telah diisi oleh PN/WL.
	- 4. Pastikan sudah men-ceklist pada kotak **Pelaporan Online**, dan mengisi lengkap alamat email dan nomor HP untuk pelaporan harta secara online.
	- 5. Apabila semua data sudah diisi dengan benar, klik tombol **Simpan PN/WL** dan data akan berpindah ke submenu Verifikasi Data Individual pada tab **Penambahan PN/WL** untuk diverifikasi oleh Admin Instansi.

Setelah dilakukan verifikasi, PN/WL akan menerima email aktivasi akun e-Filing LHKPN. PN/WL kemudian dapat melakukan aktivasi akun dan dapat melakukan pengisian LHKPN secara online.

Data PN/WL yang sudah dionlinekan dapat dilihat pada menu **PN/WL Online.**

# **11. Bagaimana cara menghapus data Wajib LHKPN?**

Admin Instansi atau Admin Unit Kerja dapat menghapus data Wajib LHKPN (Menonaktifkan Wajib LHKPN) jika PN/WL tersebut tidak termasuk WL lagi melalui modul e-Registration menu Daftar Wajib Lapor. Sebelum menghapus data Wajib LHKPN, pastikan PN/WL tersebut sudah tidak termasuk wajib LHKPN di instansinya. Tahapan untuk menghapus data Wajib LHKPN adalah sebagai berikut.

- 1. Pada modul e-Registration, pilih menu **Daftar Wajib Lapor**.
- 2. Cari PN/WL yang akan dihapus dari Daftar Wajib Lapor.
- 3. Pada data PN/WL, klik tombol (**Non Wajib Lapor)** untuk mengubah PN/WL menjadi Non Wajib Lapor.
- 4. Klik tombol Non WL
- 5. Data kemudian akan berpindah ke menu **Verifikasi Data Individual** pada tab **Non Wajib Lapor** untuk kemudian diverifikasi oleh Admin Instansi.
- 6. Setelah diverifikasi, Data PN/WL akan terhapus dari Daftar Wajib Lapor dan akan masuk ke menu **Daftar Non Wajib Lapor.**

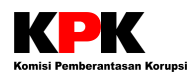

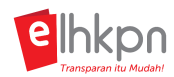

#### **12. Bagaimana cara mengedit NIK pada data PN/WL yang sudah terdaftar sebagai Wajib LHKPN?**

Penggantian NIK dapat dilakukan melalui modul e-Registration. Perlu diperhatikan, User yang dapat melakukan penggantian NIK harus memiliki role *Admin KPK.* Adapun cara penggantian NIK adalah sebagai berikut.

- 1. Pada modul e-Registration, pilih menu Daftar Wajib Lapor.
- 2. Cari PN/WL yang akan diubah NIKnya.
- 3. Klik tombol **Edit Data** yang ada di kolom Aksi pada PN/WL yang akan diedit.
- 4. Setelah halaman pop up data Wajib Lapor muncul, klik tombol **Edit NIK.**
- 5. Masukkan NIK baru PN/WL di kolom NIK baru. Jika NIK baru yang dimasukkan sudah ada terdaftar di sistem, maka akan muncul error "NIK tidak boleh sama".
- 6. Jika NIK baru sudah dimasukkan dan tidak ada error, klik button **Simpan data PN/WL.**

**13. Bagaimana bila PN pindah instansi tempat bekerja (catatan: di instansi baru tetap menjadi PN), apakah harus membuat Akun baru?**

Tidak perlu. Namun Unit Pengelola LHKPN di instansi lama dan baru harus meng-update data PN. Unit Pengelola LHKPN di instansi lama harus menon-Wajib Lapor-kan PN dan kemudian Unit Pengelola LHKPN di instansi baru mendaftarkan PN sebagai Wajib Lapor.

**14. Bagaimana bila PN/WL yang sudah berhasil didaftarkan tidak menerima e-mail yang berisikan username dan password e-LHKPN?**

Admin Instansi dan/atau Admin Unit Kerja dapat mengirimkan kembali aktivasi ke email PN/WL dengan pilih menu e-Registration > Kelola PN/WL kemudian klik Kirim Ulang Aktivasi.

**15. Pada menu yang ada pilihan jawabannya, kenapa tidak muncul pilihan yang sesuai dengan data PN?**

Ketik secara manual pilihan yang dimaksud, kemudian pilih yang sesuai.

# <span id="page-17-0"></span>*IX. Pendaftaran Calon Wajib LHKPN*

**1. Apakah seseorang yang bukan termasuk Wajib LHKPN dapat melaporkan LHKPN untuk keperluan seleksi atau lelang jabatan?**

Ya. KPK memfasilitasi pelaporan LHKPN bagi seseorang yang tidak termasuk Wajib LHKPN, tetapi akan melaporkan LHKPN sebagai syarat dalam mengikuti seleksi atau lelang jabatan untuk menduduki jabatan tertentu.

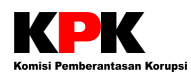

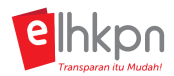

#### **2. Bagaimana tata cara Calon PN/WL mendapatkan Akun e-Filing agar dapat melaporkan LHKPN?**

Tata cara pendaftaran Akun e-Filing bagi Calon PN/WL dibagi ke dalam 3 (tiga) kondisi, yaitu sebagai berikut.

**1. Calon PN/WL yang sudah memiliki Akun e-Filing.**

#### *Kondisi 1. Khusus untuk Pilkada atau Pileg*

Apabila Calon PN/WL sudah memiliki Akun e-Filing karena pernah menjadi Wajib LHKPN di jabatan saat ini, maka Calon PN/WL tidak perlu membuat Akun e-Filing baru, sehingga dapat melaporkan LHKPN menggunakan Akun e-Filing yang sudah ada.

#### *Kondisi 2. Apabila PN/WL ingin menjabat di Instansi lain yang mewajibkan Calon PN/WL melaporkan LHKPN*

Apabila Calon PN/WL sudah memiliki Akun e-Filing karena pernah menjadi Wajib LHKPN di jabatan saat ini dan Calon PN/WL ingin mengikuti seleksi atau lelang jabatan di Instansi lain maka Calon PN/WL tidak perlu membuat Akun e-Filing baru. Namun, PN/WL perlu menginformasikan ke UPL di Instansi awal untuk menonaktifkannya sebagai PN/WL di instansi sekarang dan menginformasikan kepada UPL di Instansi tujuan untuk mendaftarkannya sebagai Calon PN/WL di instansi tujuan.

#### **2. Calon PN/WL merupakan pegawai di Instansi tetapi tidak sebagai WL.**

Apabila calon PN/WL merupakan pegawai di Instansi, tetapi tidak sedang menjabat sebagai Wajib LHKPN, Calon PN/WL dapat mendaftarkan diri langsung ke KPK dengan menyerahkan Formulir Aktivasi e-Filing yang sudah diisi dan ditandatangani beserta lampiran fotocopy KPK. KPK akan membuatkan Akun e-Filing bagi Calon PN/WL tersebut. Calon PN/WL kemudian dapat melakukan Aktivasi Akun dan mengisi LHKPN.

#### 3. **Calon PN/WL tidak bekerja di Instansi atau berasal dari swasta.**

Apabila calon PN/WL berasal dari swasta atau tidak menjadi pegawai di Instansi, Calon PN/WL dapat mendaftarkan diri langsung ke KPK dengan menyerahkan Formulir Aktivasi e-Filing yang sudah diisi dan ditandatangani beserta lampiran fotocopy KPK. KPK akan membuatkan Akun e-Filing bagi Calon PN/WL tersebut. Calon PN/WL kemudian dapat melakukan Aktivasi Akun dan mengisi LHKPN.

#### *Keterangan*:

Formulir Aktivasi e-Filing untuk pendaftaran Calon PN/WL tidak harus diserahkan secara langsung ke KPK, tetapi juga dapat dikirimkan melalui POS atau dapat diwakilkan oleh orang lain.

#### **3. Bagaimana prosedur pengisian LHKPN bagi Calon PN/WL?**

Prosedur pengisian LHKPN bagi Calon PN/WL pada konsepnya sama dengan pengisian LHKPN bagi PN/WL. Perbedaannya ada pada pemilihan Jenis Pelaporan, dimana bagi Calon PN/WL dapat memilih Jenis **Pelaporan Khusus** dan Status **Calon Penyelenggara Negara**. Tata cara pengisian LHKPN selanjutnya sama dengan pengisian LHKPN bagi PN/WL.

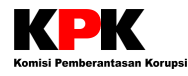

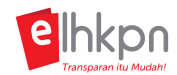

# <span id="page-19-1"></span><span id="page-19-0"></span>*X. Akses e-Filing LHKPN*

### **a. Alur Pengisian e-Filing**

### **1. Bagaimana cara PN/WL mengisi LHKPN melalui modul e-LHKPN?**

Alur pengisian LHKPN melalui e-Filing LHKPN adalah sebagai berikut.

- 1. Pertama PN/WL harus mengisi Formulir Permohonan Aktivasi e-Filing yang dapat diunduh ke website **elhkpn.kpk.go.id**.
- 2. PN/WL menyerahkan formulir tersebut ke UPL (Admin Instansi / Admin Unit Kerja) di masing-masing instansi untuk dibuatkan Akun e-Filing.
- 3. Jika sudah dibuatkan Akun, PN/WL akan menerima email aktivasi akun.
- 4. PN/WL melakukan aktivasi akun dengan klik tombol Aktivasi Akun atau klik tautan yang ada di badan Email.
- 5. Setelah akun diaktivasi, PN/WL dapat melakukan login ke aplikasi e-LHKPN dengan memasukkan *username* berupa NIK dan *password* sesuai dengan yang tertera di badan Email.
- 6. Setelah login, PN/WL dapat memilih menu e-Filing untuk memulai pengisian LHKPN.
- 7. Klik pada tombol **Isi LHKPN Baru**.
- 8. Kemudian pilih jenis Pelaporan, Pelaporan Khusus atau Pelaporan Periodik.
- 9. Isikan data LHKPN sesuai dengan yang dimiliki oleh PN/WL pada setiap Isian Form LHKPN.
- 10. Jika sudah selesai, kirimkan LHKPN tersebut.

# **2. Mengapa tombol Isi LHKPN Baru di menu e-Filing tidak bisa diklik?**

Tombol **Isi LHKPN Baru** tidak bisa diklik (tidak aktif) apabila di Riwayat LHKPN, terdapat Pelaporan LHKPN dengan Status **Draft, Proses Verifikasi***,* dan **Perlu Perbaikan.** 

Jika Status **Draft** atau **Perlu Perbaikan**, PN/WL dapat langsung mengedit pelaporan LHKPN dengan Status Draft tersebut untuk mengisi LHKPN atau dapat menghapus terlebih dahulu pelaporan LHKPN dengan Status Draft tersebut, lalu klik kembali tombol **Isi LHKPN Baru** untuk mengisi LHKPN.

Jika Status **Proses Verifikasi**, maka PN/WL harus menunggu LHKPNnya diverifikasi terlebih dahulu agar bisa mengisi LHKPN baru.

#### **3. Apa bedanya Pelaporan Khusus dan Pelaporan Periodik?**

**Pelaporan Khusus** terdiri dari pelaporan harta kekayaan sebagai calon Penyelenggara Negara, Pelaporan awal menjabat dan Pelaporan akhir menjabat.

**Pelaporan Periodik** yaitu pelaporan harta kekayaan dengan periode setiap tahun sekali.

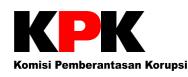

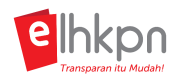

#### **4. Bagaimana jika pada saat PN/WL login ke e-Filing, terdapat warning "***PN/WL dalam Kondisi Non Aktif"?*

PN/WL dapat menginformasikan kondisi tersebut ke UPL. Hal ini dapat disebabkan karena kondisi PN/WL tercatat sebagai Non Wajib Lapor. UPL harus mengubah PN/WL tersebut dari Non Wajib Lapor menjadi Wajib Lapor di menu e-Registration terlebih dahulu.

Jika PN/WL memang sudah tercatat sebagai Wajib Lapor dan PN/WL masih dalam kondisi Non Aktif, UPL dapat menghubungi Helpdesk LHKPN KPK untuk ditindaklanjuti.

#### <span id="page-20-0"></span>**b. Aktivasi Akun**

#### **1. Bagaimana cara untuk mengaktivasi Akun e-Filing?**

- 1. PN/WL akan menerima email aktivasi Akun e-Filing ke email yang telah didaftarkan sesuai dengan yang diisi di Formulir Aktivasi e-Filing.
- 2. Klik tombol **Aktivasi Akun** yang terdapat pada bada email tersebut.
- 3. Setelah itu, PN/WL sudah dapat melakukan login ke aplikasi e-LHKPN menggunakan Username dan Password yang tercantum pada email tersebut.
- 4. PN/WL kemudian diarahkan untuk mengganti Password yang sebelumnya dengan Password baru sesuai keinginan PN/WL.
- 5. Pada saat login selanjutnya, PN/WL dapat login menggunakan Username dan Password baru yang sudah diubah.

#### **2. Bagaimana jika PN/WL belum menerima email aktivasi akun?**

PN/WL dapat menghubungi Admin Instansi/Admin Unit Kerja (UPL) di instansi masing-masing untuk mengirimkan ulang email aktivasi kepada PN/WL. Pengiriman ulang email aktivasi dapat dilakukan oleh Admin Instansi/Admin Unit Kerja di aplikasi e-LHKPN modul e-Registration menu PN/WL Online.

#### <span id="page-20-1"></span>**c. Login**

# **1. Bagaimana cara Login ke aplikasi e-Filing LHKPN?**

#### **A. Pertama kali Login setelah Aktivasi Akun**

Apabila PN/WL baru pertama kali login setelah melakukan Aktivasi Akun, maka PN/WL dapat login menggunakan Username (NIK) dan Password sesuai dengan yang tertera di Email Notifikasi Aktivasi Akun yang dikirimkan ke email PN/WL yang telah didaftarkan. PN/WL kemudian diminta untuk mengubah Password yang tertera di Email (password lama) menjadi Password baru.

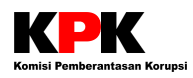

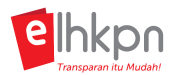

#### **B. Login Selanjutnya**

Apabila PN/WL sudah pernah login sebelumnya dan sudah melakukan perubahan Password untuk pertama kali, maka PN/WL dapat login menggunakan Username (NIK) dan Password baru yang diubah sebelumnya.

### <span id="page-21-0"></span>**d. Lupa Password**

# **1. Bagaimana jika PN/WL lupa password untuk login ke aplikasi e-LHKPN?**

PN/WL dapat melakukan *reset password* yang disediakan pada halaman Login aplikasi e-LHKPN. Password baru kemudian akan dikirimkan ke email PN/WL dan selanjutnya PN/WL dapat mengubah password barunya sesuai yang diinginkan.

Apabila PN/WL lupa alamat email yang didaftarkan, hubungi Unit Pengelola LHKPN untuk menanyakan email yang didaftarkan.

# <span id="page-21-1"></span>**e. Ganti Email / No HP/ Password**

#### **1. Bagaimana cara untuk mengganti email yang telah didaftarkan?**

Terdapat 2 cara melakukan penggantian email.

#### **A. Perubahan oleh PN/WL melalui menu e-Filing**

Apabila PN/WL dapat login ke aplikasi e-Filing, maka PN/WL dapat melakukan perubahan email dengan cara:

- 1. PN/WL login ke aplikasi e-Filing LHKPN.
- 2. Klik pada Menu **Data Pribadi**
- 3. Klik tombol **Selanjutnya.**
- 4. Pada kolom **Email**, isikan Email yang baru.
- 5. Klik tombol **Selanjutnya**.

#### **B. Perubahan oleh UPL melalui menu e-Registration**

Apabila PN/WL tidak dapat login ke aplikasi e-Filing atau PN/WL sudah mengirimkan LHKPN sehingga tidak bisa edit data Pribadi di e-Filing, maka PN/WL dapat melakukan perubahan email dengan meminta bantuan UPL untuk mengganti email yang didaftarkan melalui menu e-Registration dengan cara:

- 1. UPL login ke aplikasi e-Registration LHKPN.
- 2. Pilih menu **Daftar Wajib Lapor.**
- 3. Cari data PN/WL yang akan diubah emailnya.
- 4. Klik tombol **Edit Data** yang terdapat di kolom Aksi.

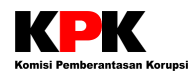

**2.**

**1.**

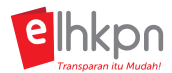

- 5. Pada kolom **Email**, gantikan email yang lama dengan email yang baru sesuai permintaan PN/WL.
- 6. Klik tombol **Simpan data PN/WL.**

**Apakah PN/WL dapat mengganti nomor HP, e-mail dan password melalui e-Filing?**

Ya, benar. PN/WL dapat log in ke dalam akun e-LHKPN, klik Foto atau Profil Saya yang ada di pojok kanan atas kemudian pilih menu Pengaturan User lalu pilih yang akan diganti (Ganti Password / Ganti Email).

#### <span id="page-22-0"></span>**f. Migrasi Harta**

#### **Bagaimana jika data harta yang sudah pernah dilaporkan tidak termigrasi sempurna ke dalam e-Filing LHKPN?**

- 1. Cek terlebih dahulu isian LHKPN terdahulu / pengumuman LHKPN terakhir apakah sudah sesuai atau belum (apa memang benar ada harta yang kurang atau lebih).
- 2. Jika memang harta di aplikasi e-LHKPN tidak sesuai dengan isian LHKPN terdahulu, maka dapat meminta untuk melakukan Migrasi ulang.
- 3. Setelah dilakukan migrasi, draft LHPKN yang ada di e-Filing PN/WL harus dihapus terlebih dahulu untuk menghindari adanya anomali isian harta di Draft.
- 4. Kemudian, klik **Isi LHKPN Baru** kembali dan pada bagian Harta klik **Load Harta Sebelumnya.**

#### <span id="page-22-1"></span>**g. Akses e-LHKPN melalui HP**

#### **1. Apakah e-LHKPN dapat diakses melalui HP? Apa saja jenis browser yang**  *compatible* **dengan aplikasi e-LHKPN?**

Website e-LHKPN dapat diakses melalui Browser di Handphone Anda. Saat ini, Akses e-LHKPN melalui Handphone baru bisa dilakukan di Browser:

- **Google Chrome C** (lebih direkomendasikan); dan
- **Mozilla Firefox** .

Untuk akses menggunakan Browser lain, seperti Safari, Opera Mini, dan lainnya belum bisa dilakukan dan masih dalam tahap pengembangan.

Pengisian LHKPN lebih disarankan menggunakan PC/Laptop dibandingkan dengan menggunakan HP, karena tampilan akan lebih optimal. Ukuran tampilan di HP yang lebih kecil akan menyulitkan PN/WL dalam melakukan pengisian LHKPN.

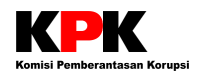

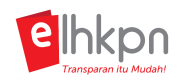

# **2. Bagaimana tata cara untuk mengakses e-LHKPN melalui HP?**  Langkah-langkah untuk mengakses website e-LHKPN pada HP adalah sebagai berikut. 1. Buka aplikasi browser Chrome **Political dan Handphone Anda.** 2. Pada halaman utama browser, klik pada tombol  $\frac{1}{2}$ . 3. Beri ceklis pada pilihan **Dekstop Site**. Desktop site 4. Ketikkan alamat *elhkpn.kpk.go.id* pada address bar di browser Anda. Tekan Enter atau klik tombol Cari. 5. Lakukan login ke aplikasi e-LHKPN dengan cara yang sama seperti login menggunakan Komputer, yaitu dengan memasukkan Username, Password, dan Kode Capctcha. 6. Klik tombol **Login**. 7. Klik pada menu **e-Filing** untuk masuk ke e-Filing Anda. 8. Anda dapat melihat isian LHKPN Anda dan juga dapat melakukan pengisian terhadap LHKPN dengan langkah-langkah yang sama seperti pengisian LHKPN melalui e-LHKPN di Komputer/PC/Laptop.

# <span id="page-23-1"></span><span id="page-23-0"></span>*XI. Isian Formulir LHKPN pada e-Filing*

# **a. Ketentuan Umum Pengisian**

# **1. Apa sajakah yang harus diisi pada modul e-Filing?**

Pada modul e-Filing terdapat beberapa bagian yang dapat diisi oleh PN/WL yaitu Data Pribadi, Jabatan, Keluarga, Harta, Penerimaan, Pengeluaran, dan Penerimaan Fasilitas. Bagian yang wajib diisi oleh PN/WL sekurang-kurangnya adalah sebagai berikut:

- Data Pribadi;
- Jabatan;
- Harta;
- Penerimaan;
- Pengeluaran.

Jika kelima data di atas tidak diisi maka PN/WL tidak dapat mengirimkan LHKPN. Selain data tersebut, PN/WL tetap dapat mengisi data yang lain.

# **2. Apakah terdapat petunjuk pengisian di setiap formulir LHKPN di e-Filing?**

Terdapat petunjuk pengisian yang disediakan pada setiap kolom dalam formulir pengisian LHKPN di menu e-Filing. PN/WL dapat mengarahkan kursor atau menunjuk pada icon (huruf **i)** di sebelah label setiap kolomnya. Maka penjelasan terkait dengan kolom tersebut akan muncul.

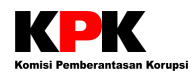

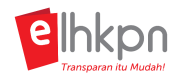

### <span id="page-24-0"></span>**b. Jenis Laporan**

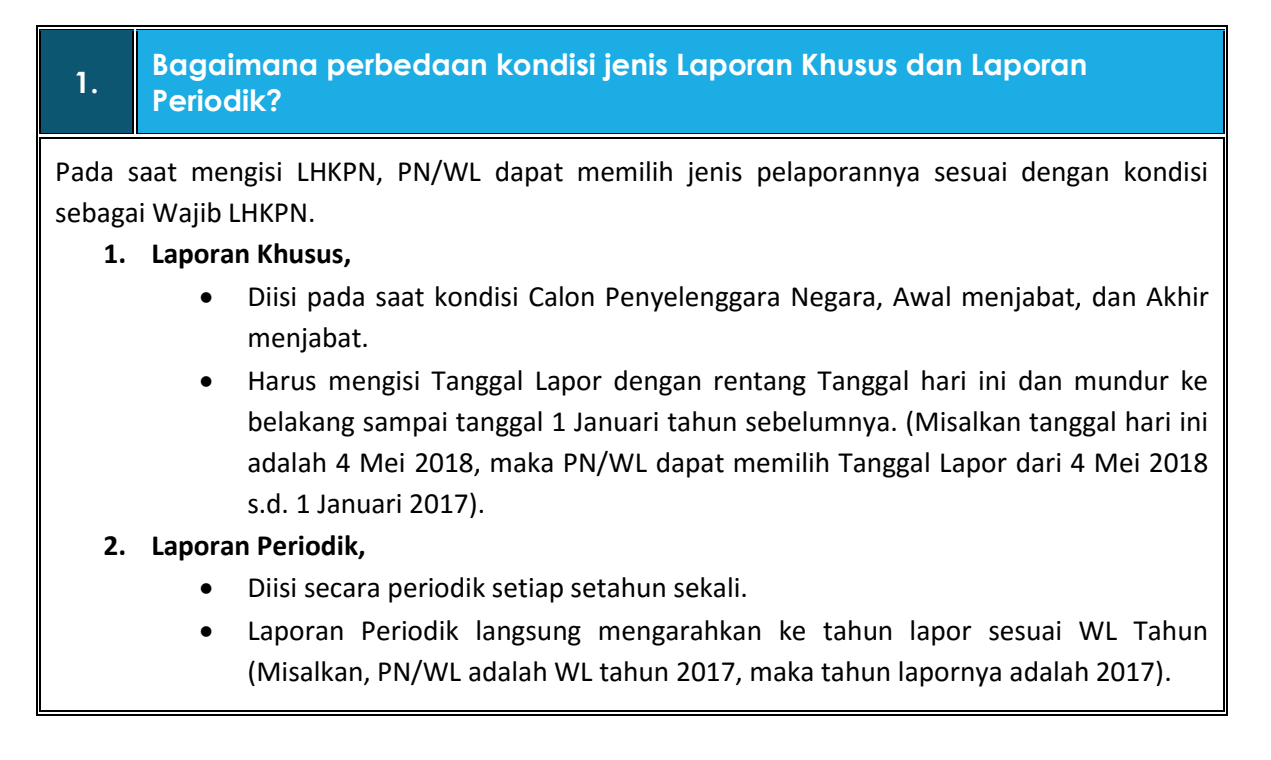

### <span id="page-24-1"></span>**c. Jabatan**

**1. Apakah pada pelaporan menggunakan aplikasi e-LHKPN riwayat jabatan juga dilaporkan?**

Pada pelaporan secara online tidak perlu melaporkan riwayat jabatan. Hanya jabatan sebagai Wajib LHKPN yang sedang dijabat saja yang perlu dilaporkan.

# **2. Saya punya jabatan rangkap, jabatan mana yang saya laporkan?**

Jabatan yang dilaporkan adalah jabatan PN/WL sebagai wajib LHKPN. Jika Anda memiliki lebih dari satu jabatan sebagai wajib LHKPN, maka Anda dapat melaporkan semua jabatan sebagai wajib LHKPN lalu Anda dapat memilih jabatan mana yang menjadi Jabatan Utama Anda.

# <span id="page-24-2"></span>**d. Keluarga**

### **1. Anggota keluarga yang bagaimanakah yang dicatatkan di Data Keluarga?**

Data Keluarga adalah Keluarga (pasangan/anak/lainnya) baik yang tercantum dalam Kartu Keluarga (KK) PN/WL ataupun tidak, baik satu rumah ataupun tidak.

Yang termasuk pada Kategori Lainnya misalkan Anggota Keluarga yang tinggal serumah, seperti orang tua, menantu, cucu, dan sebagainya.

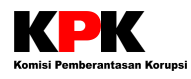

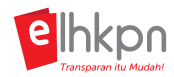

**2. Jika memiliki pasangan lebih dari satu, apakah data pasangan kedua juga dilaporkan atau hanya pasangan pertama saja?**

Ya, data pasangan kedua juga harus tetap dilaporkan selama ada ikatan pernikahan.

#### **3. Apakah anak yang sudah bekerja dan hidup mandiri, tapi belum menikah juga masuk dalam anak dalam tanggungan?**

Tidak termasuk dalam anak dalam tanggungan, karena anak tersebut sudah mandiri. Kriteria anak dalam tanggungan di LHKPN berbeda dengan pengertian anak dalam tanggungan di sistem tunjangan kepegawaian. Dalam LHKPN, anak yang masih dalam tanggungan adalah jika sebagian besar biaya hidup anak tersebut masih ditanggung oleh orangtuanya (PN/WL) tidak terbatas pada usia dan status perkawinan.

### **4. Apakah anak angkat juga dilaporkan? Bagaimana dengan anak asuh?**

Anak angkat juga dilaporkan sebagaimana mengisi data keluarga. Sementara anak asuh tidak perlu dimasukan datanya, hanya pengeluaran untuk membiayai anak asuh tersebut dimasukkan dalam pengeluaran.

#### **5. Apakah menantu juga termasuk anak?**

Tidak, menurut LHKPN menantu tidak termasuk anak. Menantu yang tinggal serumah dapat dimasukkan ke Data Keluarga kategori Lainnya.

**6. Apakah anak yang sudah menikah tapi masih tinggal satu rumah dengan PN/WL merupakan anak dalam tanggungan?**

Jika secara finansial sebagian besar ditanggung oleh PN/WL, maka kategorinya menjadi anak dalam tanggungan. Sedangkan, jika tidak maka kategorinya anak bukan tanggungan.

# **7. Apa kriteria anak bukan tanggungan?**

Anak yang di luar tanggungan adalah anak yang sudah mandiri secara finansial atau sudah tidak ditanggung biaya hidupnya oleh orang tuanya, tidak terbatas usia dan status pernikahan.

#### **8. Apa saja yang masuk dalam kategori Anak dalam tanggungan?**

Yang termasuk kategori Anak dalam Tanggungan adalah Anak kandung, Anak tiri, dan Anak angkat yang secara finansial masih dibiayai oleh PN/WL.

#### <span id="page-25-0"></span>**e. Harta**

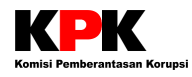

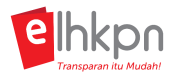

Harta yang dilaporkan dalam LHKPN adalah harta yang dimiliki oleh PN/WL, pasangan PN/WL dan anak dalam tanggungan.

#### **2. Apakah harta atas nama orang lain harus dilaporkan juga?**

Sepanjang harta tersebut secara *de facto* merupakan milik dari PN/WL, pasangan PN/WL atau anak dalam tanggungan maka tetap dilaporkan dengan cara memilih "yang lainnya" pada kolom Atas nama.

#### **3. Bagaimana apabila ada aset atas nama PN/WL tapi sebenarnya bukan merupakan harta PN/WL. Apakah tetap dilaporkan?**

Tidak perlu dilaporkan, karena PN/WL tidak memiliki hak atas aset tersebut.

#### **4. Bagaimana apabila harta telah dihibahkan ke anak atau orang lain?**

Dalam pelaporan perlu diperhatikan hal-hal sebagai berikut:

- Apabila hibah tersebut diberikan kepada orang lain/anak diluar tanggungan dan dilakukan sebelum pelaporan LHKPN pertama kali, maka tidak perlu dilaporkan.
- Apabila hibah tersebut diberikan kepada anak masih dalam tanggungan dan dilakukan sebelum pelaporan LHKPN pertama kali, maka tetap dilaporkan.
- Apabila hibah tersebut dilakukan setelah pelaporan LHKPN pertama kali, maka dilaporkan perubahan pada pelaporan selanjutnya dengan melakukan pelepasan harta aplikasi e-Filing.
- **5. Pada pengisian LHKPN pertama kali, harta yang sudah dijual apakah harus dilaporkan ?**

Harta yang sudah dijual sebelum pelaporan LHKPN pertama kali tidak perlu dilaporkan. Harta yang dilaporkan adalah harta yang dimiliki PN/WL, pasangan PN/WL dan anak yang masih dalam tanggungan pada periode tahun pelaporan (harta per 31 Desember untuk pelaporan Periodik dan harta per tanggal pelaporan untuk pelaporan Khusus).

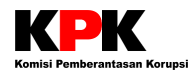

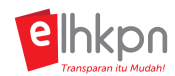

# **6. Berapakah nilai minimal aset/harta yang dilaporkan?**

Tidak ada batasan nilai minimal harta yang harus dilaporkan, akan tetapi jika nilai harta kecil maka pelaporannya dapat dikelompokkan berdasarkan jenisnya.

### **7. Bagaimana apabila ada perjanjian pemisahan harta pada pranikah (***prenuptial agreement***)?**

LHKPN tidak menganut pemisahan harta, karena harta yang dilaporkan adalah harta milik PN/WL, pasangan PN/WL dan anak dalam tanggungan. Tujuan pencantuman harta pasangan PN/WL itu berbeda dengan tujuan perjanjian pra nikah dimana pencantuman harta pasangan PN dalam rangka mendukung transparansi PN/WL, bukan untuk akuisisi harta.

# **8. Apakah harta pasangan yang kedua dan seterusnya juga dicantumkan?**

Ya, Harta pasangan yang kedua dan seterusnya juga tetap dilaporkan selama ada ikatan perkawinan.

#### **9. Bagaimana dengan harta yang berasal dari warisan dokumen kepemilikannya belum dibalik nama, apakah perlu di laporkan juga? Dan bagaimana pelaporannya?**

Apabila warisan tersebut belum dibalik nama, tetap harus dilaporkan, dengan terlebih dulu menentukan berapa bagian (sesuai proporsi) dari warisan tersebut yang dimiliki oleh PN/WL, dengan ketentuan sebagai berikut:

- Pada bagian Asal Usul Harta pilih Warisan.
- Isikan informasi mengenai Asal Usul Warisan seperti tanggal transaksi, nilai, dan pihak kedua.
- Pada kolom Pemanfaatan, pilih pemanfaatan dari harta tersebut (misal tempat tinggal, sewa, dsb)
- Pada kolom Nilai perolehan diisi nol atau biaya yang dikeluarkan PN/WL untuk mendapatkan warisan tersebut (misal. Biaya notaris)
- Nilai estimasi saat pelaporan diisi dengan nilai harta sesuai proporsi kepemilikan PN/WL

#### **10. Bagaimana cara melaporkan harta** *leasing* **(sewa beli)?**

Harta tersebut tidak dicatat sebagai milik sampai masa sewa selesai. Untuk biaya sewa dimasukkan ke dalam pengeluaran. Namun, apabila tanah tersebut digunakan sebagai usaha, maka hasil usahanya dimasukkan ke bagian Penerimaan dari Usaha dan Kekayaan jenis Hasil Usaha/Sewa.

# **11. Apakah perbedaan Hadiah, Hibah, dan Warisan?**

**Hibah** adalah pengalihan hak atas sesuatu kepada orang lain yang dilakukan ketika masih hidup dan pelaksanaan pembagiannya dilakukan pada waktu penghibah masih hidup juga.

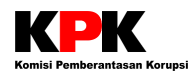

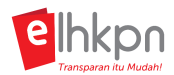

**Hadiah** adalah pemberian yang dilakukan oleh seseorang kepada pihak lain karena suatu keadaan atau sebagai akibat dari suatu perbuatan.

**Warisan** adalah pemberian yang diterima dari orang lain berdasarkan wasiat dan menjadi hak milik ketika pemberi wasiat sudah meninggal dunia.

# **12. Bagaimana cara melaporkan Kredit Perumahan Rakyat (KPR), Kredit Pembelian Kendaraan, dan Kredit Harta lainnya?**

- Harta yang dibeli dengan cara kredit dan pada saat pelaporan kondisi harta masih belum lunas, tetap dicatatkan di Harta (KPR di Tanah dan Bangunan, Kredit Pembelian Kendaraan di Alat Transportasi atau Mesin, dan Kredit harta lainnya disesuaikan dengan jenis harta yang dibeli). Untuk harta yang belum ada pemanfaatannya, di form pengisian bagian pemanfaatan bisa dipilih Lainnya.
- Nilai hutang dicatatkan di Menu Harta jenis Hutang Konsumtif. Isikan nilai pokok hutangnya pada kolom Nilai Awal Hutang dan sisa saldo hutang di kolom Nilai Saldo Hutang.
- Apabila pencairan hutang diterima dalam jangka waktu pelaporan (1 tahun), maka catatkan nilai pencairan pinjaman (hutang) di Penerimaan Lainnya jenis Penerimaan Hutang.
- Nilai cicilan yang dikeluarkan setiap bulan untuk pembayaran dari kredit yang diajukan dapat dicatatkan di Pengeluaran Lainnya jenis Pelunasan/Angsuran Hutang.

# <span id="page-28-0"></span>**f. Harta Tidak Bergerak (Tanah dan Bangunan)**

#### **1. Bagaimana dengan rumah yang dibeli secara kredit?**

- Pada kolom nilai perolehan, diisi harga pembelian rumah yang harus dibayarkan sesuai dengan harga saat akad/perjanjian jual beli.
- Pada kolom nilai estimasi saat pelaporan diisi dengan nilai jual harta kekayaan bumi (tanah) termasuk yang melekat diatasnya dan/atau bangunan per tanggal laporan harta kekayaan dibuat dengan menggunakan dasar estimasi (nilai pasar, *appraisal* profesional, nilai SPPT PBB).
- Pada menu Hutang, diisi dengan pokok hutang dan sisa jumlah hutang terhadap pembelian rumah tersebut.

#### **2. Bagaimana apabila belum ada sertifikat dan SPT PBB?**

Harta tidak bergerak tetap dilaporkan, sementara bukti-bukti kepemilikan harta tidak bergerak tidak perlu dilampirkan. Bukti pendukung diperlukan hanya pada saat pemeriksaan LHKPN.

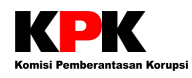

**7.**

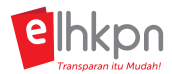

### **3. Harta kekayaan tidak bergerak khususnya untuk tanah adat/marga/suku apakah harus dilaporkan juga?**

Pada dasarnya, harta yang dilaporkan adalah harta yang dimiliki oleh PN/WL, pasangan PN/WL, dan anak dalam tanggungan. Apabila tanah tersebut hanya penguasaannya saja, maka yang dilaporkan adalah hasil dari pemanfaatan tanah tersebut.

#### **4. Nilai perolehan untuk rumah kredit apakah disatukan dengan Tanah dan Bangunan ?**

Benar, disatukan dengan tanah dan bangunan.

### **5. Apa dasar penentuan Nilai Estimasi Harta saat pelaporan?**

Pengisian nilai estimasi saat pelaporan dibuat dengan menggunakan dasar estimasi, dapat menggunakan nilai pasar, *appraisal* profesional, atau nilai NJOP.

**6. Bagaimana mengisi nilai perolehan tanah yang didapat dari kombinasi hibah, warisan dan tambahan hasil sendiri?**

Untuk nilai perolehan, laporkan sesuai dengan uang yang PN/WL dikeluarkan untuk memperoleh tanah tersebut. Asal usul harta kekayaan diisi dengan kombinasi hasil hibah, warisan, dan hasil sendiri.

#### **Bagaimana cara melaporkan rumah dinas yang sudah dibeli tapi dengan mencicil?**

Rumah dinas tersebut dapat dilaporkan di **Harta Tidak Bergerak** dengan pengisian sebagai berikut:

- Pada kolom nilai perolehan, diisi harga pembelian rumah yang harus dibayarkan sesuai dengan harga sesuai perjanjian.
- Pada kolom nilai estimasi saat pelaporan, diisi dengan nilai jual harta kekayaan bumi (tanah) termasuk yang melekat diatasnya dan/atau bangunan per tanggal laporan harta kekayaan dibuat dengan menggunakan dasar estimasi (nilai pasar, appraisal profesional, nilai SPPT PBB)
- Pada bagian hutang, diisi dengan sisa jumlah hutang terhadap pembelian rumah dinas tersebut.

Apabila saat pelaporan PN/WL menempati rumah dinas tersebut dan dalam perjanjian memang ditentukan bahwa rumah dinas belum boleh dijadikan hak milik PN/WL sampai jangka waktu tertentu, maka rumah dinas tersebut boleh tidak dicantumkan dalam laporan, walaupun demikian PN/WL tetap mengisi **Lampiran penerimaan fasilitas/benefit** dalam setahun. Adapun biaya cicilan dimasukkan ke dalam **Pengeluaran**.

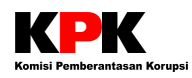

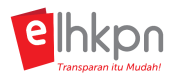

- **8. Bagaimana jika luas tanah di sertifikat berbeda dengan luas tanah di lapangan, ukuran mana yang dicatatkan?**
	- 1. Apabila Sertifikat tersebut belum dipecah, masih tergabung dengan tanah lain yang bukan menjadi hak milik, maka laporkan luas tanah sesuai dengan keadaan sebenarnya.
	- 2. Apabila Sertifikat tersebut sudah dipecah dan berdiri sendiri, tidak tergabung dengan tanah lain, maka laporkan sesuai dengan yang di sertifikat.

#### <span id="page-30-0"></span>**g. Harta Bergerak (Alat Transportasi dan Mesin)**

**1. Kalau kendaraan antik dicatatkan di kategori apa? Alat transportasi atau barang antik?**

- 1. Apabila kendaraan antik tersebut masih beroperasional atau masih digunakan untuk transportasi, maka catatkan di Alat Transportasi.
- 2. Apabila kendaraan antik tersebut termasuk ke dalam barang antik sehingga dimasukkan ke dalam bagian Harta Bergerak Lainnya jenis Barang seni / antik / koleksi.
- **2. Apakah batasan mesin lainnya?**

Batasan mesin lainnya adalah mesin yang berbahan bakar.

#### <span id="page-30-1"></span>**h. Harta Bergerak Lainnya**

#### **1. Apa sajakah yang termasuk Harta Bergerak Lainnya?**

Harta begerak Lainnya di klasifikasikan kedalam 6 jenis, yaitu sebagai berikut:

- **Perabotan rumah tangga**, contoh: meubelair, kompor gas, karpet, peralatan dapur, dll;
- **Barang elektronik**, contoh: mesin pompa air, kulkas, AC, TV, sound system, komputer, gadget, mesin pemanas air, dll;
- **Perhiasan dan logam / batu mulia**, contoh: emas batangan, gelang / kalung / cincin emas, berlian, batu mulia, batu akik, dll;
- **Barang seni / antik / koleksi**, contoh: lukisan, keris antik, filateli, uang kuno, jam tangan, tas, mobil / motor antik, dll;
- **Persediaan**, contoh: persediaan barang dagangan / barang jadi / barang setengah jadi, hewan ternak, ikan, dll; dan
- **Harta bergerak lainnya**, contoh: peralatan olah raga, penunjang hobi, dll.

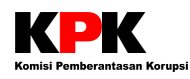

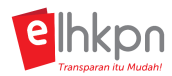

**2. Bagaimana cara pelaporan harta bergerak lainnya per jenisnya? Contohnya jika ada barang elektronik lebih dari 1, apakah dilaporkan setiap unitnya ada digabungkan menjadi 1 jenis barang elektronik saja?**

Pelaporan untuk harta bergerak lainnya digabungkan sesuai dengan jenisnya. Jika untuk 1 jenis memiliki lebih dari 1 unit, maka cukup pilih Jenis kemudian isikan jumlah dan satuannya. Nilainya diakumulasi sesuai dengan jumlah nilai barang-barang tersebut. Isikan nama-nama harta untuk jenis tersebut di kolom Keterangan.

#### **3. Bagaimana melaporkan barang antik/seni? Apakah perlu appraisal untuk menentukan nilainya?**

Barang antik/seni dimasukkan dalam kolom Harta Bergerak Lainnya. Pada dasarnya, PN/WL yang bersangkutanlah yang menilai barang tersebut secara wajar. Tetapi apabila PN/WL mengalami kesulitan dalam menilai aset tersebut, maka PN/WL dapat meminta pihak appraisal untuk menilai harta tersebut.

### **4. Apakah bukti pembelian harus dilaporkan?**

Bukti pembelian tidak perlu dicantumkan dalam pelaporan LHKPN secara online.

### **5. Bagaimana menghitung nilai jual saat pelaporan?**

Cukup mengikuti harga pasar yang wajar.

#### **6. Bagaimana cara melaporkan perhiasan emas?**

Jika pelaporan baru pertama kali, disarankan pelaporan dikelompokkan, misal: satu set perhiasan emas dengan berat sesuai dengan jumlahnya dan nilai keseluruhan.

Sedangkan untuk pelaporan selanjutnya, apabila laporan sebelumnya dijabarkan satu persatu satuan, maka sebaiknya dkelompokkan menjadi satu kelompok saja. Perhiasan yang dilaporkan persatu satuan dilepas kemudian ditambahkan ke salah satu perhiasan saja, unit dan satuannya ditambahkan, beserta nilai perolehan dan nilai estimasi saat pelaporannya diakumulasi dan disesuaikan dengan jumlahnya.

#### **7. Apabila di perhiasan terdapat batu mulia dan emas, apakah dipisahkan cara pelaporannya?**

Pelaporannya disatukan saja dan pilih jenis **Perhiasan dan logam / batu mulia**. Tetapi dalam penentuan nilai aset tersebut dapat mengikuti nilai yang lebih mahal.

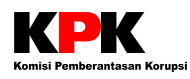

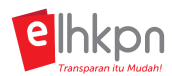

# **8. Apakah kriteria barang seni atau barang antik? Bagaimana menetukan nilainya?**

*Barang antik* adalah barang yang memiliki nilai historis yang tinggi. Untuk penentuan nilai saat pelaporan apabila tidak ada standardnya maka dinilai berdasarkan subjektifitas PN/WL.

Sedangkan *Barang seni* adalah barang yang memiliki nilai artistik, sebagai contoh: lukisan, patung, dll. Untuk penentuan nilai saat pelaporan apabila tidak ada standardnya maka dinilai berdasarkan subjektifitas PN/WL.

### **9. Bagaimana dengan tanaman hias yang mahal/ hewan peliharaan yang mahal? Bagaimana pelaporannya?**

Tanaman hias dan hewan peliharaan yang mahal dapat dimasukkan dalam Harta bergerak lainnya. Adapun nilai pelaporannya mengikuti harga jual pasar.

**10. Apabila memiliki peternakan atau perikanan, bagaimana cara melaporkannya?** 

Peternakan atau perikanan dicatatkan di Harta Bergerak Lainnya. Kemudian, penerimaan dari hasil usahanya dicatatkan di bagian Penerimaan dari Kekayaan.

# **11. Bagaimana pelaporan hasil panen?**

Untuk hasil panen yang belum terjual, maka dilaporkan pada bagian Harta Bergerak Lainnya jenis Persediaan. Sedangkan hasil penjualannya (penghasilan bersih) dilaporkan pada bagian Penerimaan Dari Usaha dan Kekayaan. Nilai pelaporannya adalah harga jual hasil panen padi dalam jangka waktu setahun terakhir.

# **12. Apa yang dimaksud dengan jenis Persediaan?**

Persedian pada Harta Bergerak Lainnya diisikan dengan barang-barang yang menjadi komoditas jual-beli.

# <span id="page-32-0"></span>**i. Surat Berharga**

# **1. Apakah yang dimaksud dengan Surat Berharga?**

Surat Berharga adalah harta berupa hak kepemilikan atau hak kekayaan atas suatu penyertaan modal atau investasi pada perusahaan yang sudah berbadan hukum. Surat Berharga dalam laporan LHKPN ini diklasifikasikan menjadi dua jenis, yaitu Efek yang diperdagangkan di bursa (*listing*) seperti saham, obligasi dan derivatif lainnya dan Kepemilikan/penyertaan di Perusahaan tertutup (*non-listing*).

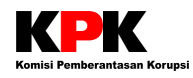

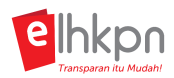

# **2. Bagaimana melaporkan saham yang ada di perusahaan efek?**

Laporkan jumlah saham yang dimiliki dan nilai saat dilaporkan. Bukti kepemilikan saham tersebut dikeluarkan dari perusahaan efek sesuai dengan portofolio terakhir.

#### **3. Bagaimana prosedur melaporkan saham?**

Laporkan jumlah saham yang dimiliki dan nilai saat dilaporkan. Bukti kepemilikan saham tersebut dikeluarkan dari perusahaan efek atau sekuritas sesuai dengan portofolio terakhir.

### **4. Bagaimana melaporkan SUN, ORI atau obligasi?**

SUN, ORI atau obligasi dilaporkan dalam Surat berharga dan imbal hasilnya dimasukkan ke dalam Penghasilan dari kekayaan yang dimiliki.

### <span id="page-33-0"></span>**j. Kas/Setara Kas**

### **1. Apa sajakah yang termasuk dalam Kas/Setara Kas?**

**Kas** (Uang Tunai) adalah dana tunai yang dimiliki, dipegang/disimpan per tanggal pelaporan. **Setara Kas** (Deposito, Giro, Tabungan, lainnya) adalah kepemilikan dana dalam bentuk simpanan di lembaga keuangan yang sifatnya sangat liquid, berjangka pendek dan yang dengan cepat dapat dijadikan kas dalam jumlah tertentu.

# **2. Berapa minimal nilai uang tunai yang harus dilaporkan?**

Tidak ada batasan minimal dalam melaporkan uang tunai yang dilaporkan.

# **3. Bagaimana pelaporan untuk uang tunai asing?**

Mata uang asing tersebut tidak perlu dikonversikan ke mata uang Dollar Amerika atau Rupiah, cukup pilih jenis mata uang asing di kolom Jenis Mata Uang. Tetapi pada kolom Nilai Kurs harus diisikan Nilai Kurs mata uang asing tersebut jika dikonversikan ke mata uang Rupiah. Nilai Saldo yang diisikan adalah nilai Saldo sesuai dengan mata uang aslinya.

### **4. Rekening Tabungan siapa sajakah yang harus dilaporkan, apakah termasuk anak?**

Tabungan yang dilaporkan adalah tabungan atas nama PN/WL, pasangan PN/WL dan anak dalam tanggungan PN/WL.

#### **5. Apakah dokumen Tabungan harus dilampirkan juga?**

Benar, fotokopi dokumen tabungan harus dilampirkan yaitu dengan memfotokopi halaman pertama buku tabungan dan halaman saldo terakhir. Halaman pertama buku tabungan sebagai

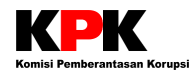

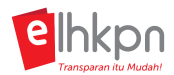

bukti identitas pemilik rekening sementara halaman saldo terakhir sebagai bukti saldo akhir rekening tabungan tersebut.

Anda dapat mengupload Bukti Dokumen/Rekening pada saat pengisian e-LHKPN atau Anda dapat mengirimkan Bukti Dokumen/Rekening melalui email ke [elhkpn@kpk.go.id](mailto:elhkpn@kpk.go.id) atau melalui POS atau dapat diantarkan langsung ke Direktorat Pendaftaran dan Pemeriksaan LHKPN Komisi Pemberantasan Korupsi, Jl. Kuningan Persada Kav. 4, Setiabudi, Jakarta Selatan 12950.

**6. Bagaimana melaporkan tabungan/deposito atas nama PN/WL tetapi uang yang di dalam tabungan/deposito tersebut bukan uang PN/WL misal Organisasi masyarakat/Yayasan?**

Tabungan tersebut tidak perlu dilaporkan dalam LHKPN.

**7. Jika mempunyai Tabungan tetapi disatukan dengan tabungan dari Organisasi masyarakat/Yayasan bagaimana cara mengisinya?**

Tabungan tersebut dapat dilaporkan pada bagian Kas/Setara Kas jenis Tabungan. Pada kolom saldo saat pelaporan dapat dilaporkan tabungan sebagai miliknya.

#### <span id="page-34-0"></span>**k. Harta Lainnya**

#### **1. Apa sajakah yang termasuk dalam kelompok Harta Lainnya?**

Termasuk dalam kelompok ini semua harta yang berbentuk:

- 1. **Piutang**: Hak seseorang atas orang lain disebabkan adanya proses pinjam-meminjam dimasa lampau, Piutang meliputi semua transaksi pembelian secara kredit tetapi tidak membutuhkan suatu bentuk catatan atau surat formal yang ditandatangani yang menyatakan kewajiban pihak pembeli kepada pihak penjual.
- 2. **Usaha/Kerjasama Yang Tidak Berbadan Hukum/Usaha**: Penyertaan modal usaha yang tidak berbadan hukum atau usaha
- 3. **Hak Kekayaan Intelektual**: Hak yang timbul bagi hasil olah pikir yang menghasikan suatu produk atau proses yang berguna untuk manusia pada intinya HKI adalah hak untuk menikmati secara ekonomis hasil dari suatu kreativitas intelektual. Objek yang diatur dalam HKI adalah karya-karya yang timbul atau lahir karena kemampuan intelektual manusia.
- 4. **Dana Pensiun/Tunjangan Hari Tua**: Penghasilan yang dibayarkan sekaligus oleh badan penyelenggara tunjangan hari tua kepada orang pribadi yang telah mencapai usia pensiun.
- 5. **Unitlink (asuransi dengan tambahan investasi):** Hasil investasi dari premi yang ditempatkan pada dana investasi yang dinyatakan dalam unit, kinerja imbal hasilnya tergantung pada kinerja subdana investasi unit link yang dipilih nasabah sesuai dengan kondisi pasar saham dan pasar uang.
- 6. **Sewa Jangka Panjang Dibayar Dimuka**: Sewa pada awal atau saat terjadinya transaksi dan belum dirasakan manfaat ekonominya.

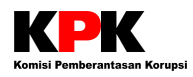

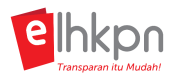

7. **Hak pengelolaan/pengusahaan yang dimiliki perseorangan**: Hak yang dimiliki perseorangan dalam pengelolaan atau pengusahaan objek tertentu dan periode waktu tertentu yang diberikan oleh instansi atau perseorangan.

#### **2. Bagaimana pelaporan piutang apabila tidak ada perjanjian piutang?**

Piutang tetap dilaporkan pada bagian Harta Lainnya jenis Piutang. Apabila tidak ada Perjanjian Piutang, PN/WL dapat membuat Surat Pernyataan yang kurang lebih memuat nama pemilik piutang (PN/WL), nama pihak yang diberi hutang, nilai piutang serta jangka waktu piutang (apabila ada). Surat Pernyataan ini dibutuhkan pada saat klarifikasi di pemeriksaan LHKPN.

#### **3. Bagaimana apabila pada perjanjian piutang tidak dicantumkan jatuh tempo?**

Piutang tetap dilaporkan. Informasi mengenai tanggal jatuh tempo tidak perlu dilaporkan.

### **4. Bagaimana melaporkan Taspen dan THT?**

Taspen dan THT dilaporkan pada bagian Harta Lainnya jenis Dana Pensiun/Tunjangan Hari Tua sesuai dengan nilai terakhir per tanggal pelaporan atau per tanggal 31 Desember tahun sebelumnya.

### **5. Bagaimana pelaporan usaha yang bersifat patungan dan tidak berbadan hukum?**

Dilaporkan pada bagian Harta Lainnya jenis Usaha/Kerjasama Yang Tidak Berbadan Hukum/Usaha sesuai dengan porsi yang dimiliki. Penghasilan yang diterima dilaporkan pada Penerimaan dari usaha dan kekayaan.

#### **6. Bagaimana apabila saya memiliki usaha jual beli mobil? Bagaimana pelaporannya?**

- Apabila usaha jual beli mobil tersebut berbentuk *showroom* dan tidak berbadan hukum (perseorangan), maka mobil yang diperdagangkan (omzet) dimasukkan ke dalam Harta Bergerak Lainnya jenis Persediaan.
- Apabila usaha jual beli mobil tersebut berbentuk *showroom* dan berbadan hukum, maka dilaporkan pada Surat Berharga dengan mencantumkan nama perusahaan, persentase kepemilikan dan nilai saham yang dimiliki.
- Apabila tidak berbentuk showroom dilaporkan sebagai alat transportasi pada bagian Alat Transportasi dan Mesin Lainnya.
- Apabila hanya sebagai perantara, penghasilannya dapat dicantumkan pada Penerimaan dari Pekerjaan jenis Penghasilan dari Profesi/Keahlian.

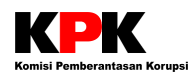

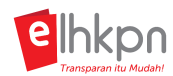

### **7. Bagaimana dengan usaha sewa mobil?**

- Apabila usaha tersebut tidak berbadan hukum (perseorangan), maka mobil yang disewakan tetap dicatat dalam Alat transportasi. Dan hasil dari usaha sewa tersebut dicatatkan ke dalam Penerimaan dari usaha dan kekayaan.
- Sedangkan apabila usaha tersebut sudah berbadan hukum maka dilaporkan pada kekayaan Surat berharga (saham) dengan mencantumkan nama perusahaan, persentase kepemilikan dan nilai saham yang dimiliki. Penghasilan dimasukkan kedalam Penerimaan dari Usaha dan Kekayaan yang dimiliki (dalam bentuk deviden).

#### **8. Bagaimana cara pelaporan usaha seperti salon / warnet / warung / sejenisnya?**

Apabila usaha tersebut tidak berbadan hukum (perseorangan), maka:

- Tanah dan bangunan tempat usaha apabila milik PN/WL dimasukkan kedalam bagian Tanah dan bangunan, sedangkan apabila sewa tidak perlu dilaporkan, namun biaya sewa dicatat pada bagian Pengeluaran lainya.
- Barang dagangan yang diperjualbelikan dicatatkan dalam bagian Harta Bergerak Lainnya jenis Persediaan.
- Peralatan yang digunakan dicatatkan dalam bagian Harta Bergerak Lainnya jenis Lainnya. Dan untuk nilai barang modal, maka item-item unit usaha diperkirakan nilainya menurut harga pasar.
- Penghasilan yang diperoleh dari usaha tersebut dimasukkan dalam bagian Penerimaan dari Usaha dan Kekayaan. Penghasilan dan pengeluaran dapat dilaporkan penghasilan bersihnya saja, oleh karena itu pengeluaran tidak perlu dilaporkan lagi.

Apabila usaha tersebut berbadan hukum, maka dilaporkan pada kekayaan Surat berharga (saham) dengan mencantumkan nama perusahaan, persentase kepemilikan dan nilai saham yang dimiliki. Sedangkan penghasilannya dicantumkan pada Penerimaan dari Usaha dan Kekayaan.

#### **9. Bagaimana apabila tidak ada surat bukti hutang? Misalnya, PN/WL memiliki piutang dengan kerabatnya.**

Surat/bukti hutang tidak perlu dilampirkan saat pelaporan, namun surat/bukti diperlukan pada saat klarifikasi untuk pemeriksaan LHKPN. Apabila tidak memiliki surat/bukti hutang, maka PN dapat membuat Surat Pernyataan yang kurang lebih memuat nama pemilik piutang (PN/WL), nama yang diberi hutang, jumlah nominal hutang, serta jangka waktu hutang (apabila ada).

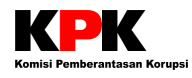

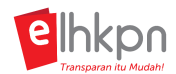

# <span id="page-37-0"></span>**l. Hutang**

### **1. Berapa nilai minimal hutang/piutang yang dapat dilaporkan? Dan bagaimana apabila tidak ada bukti?**

Tidak ada batasan, sebanyak kewajiban yang harus dibayarkan. Apabila tidak ada bukti dapat membuat surat pernyataan. Namun, bukti tidak perlu dilampirkan saat pelaporan. Hanya diperlukan pada saat klarifikasi dalam Pemeriksaan LHKPN.

#### **2. Bagaimana pelaporan untuk rumah yang dibeli secara kredit terkait dengan bunganya?**

Untuk hutang dilaporkan adalah *end of standing* (sisa saldo terhutang) pada periode pelaporan. Sedangkan untuk aset rumah juga dilaporkan dengan mencatat pada bagian Tanah dan Bangunan, dengan nilai perolehan mengacu pada harga rumah sesuai yang tertera dalam Perjanjian Kredit.

# **3. Apakah hutang atas yayasan yang dimiliki oleh PN/WL juga dilaporkan? Apabila ya, bagaimana cara pelaporanya?**

Yayasan merupakan badan hukum tersendiri, dimana hak dan kewajibannya terpisah dari kekayaan pribadi PN/WL. Sehingga hutang yayasan tersebut tidak perlu dilaporkan dalam LHKPN.

# **4. Apakah kredit/hutang rumah adik/saudara yang menggunakan atas nama PN/WL harus dilaporkan?**

Tidak perlu, karena kredit tersebut tidak terkait langsung dengan harta PN/WL. Namun mengingat transaksi hutang tersebut dibuat atas nama PN/WL, akan lebih baik apabila PN/WL membuat Surat Pernyataan yang menerangkan mengenai keadaan faktual transaksi tersebut untuk keperluan klarifikasi kedepannya.

# **5. Bagaimana melaporkan hutang kepada kreditur yang sudah pailit?**

Posisi hutang yang dilaporkan adalah posisi hutang yang terakhir dan dicatat dalam Hutang (Kewajiban membayar masih melekat).

# **6. Bagaimana melaporkan hutang yang langsung dipotong dari gaji?**

Posisi hutang yang dilaporkan adalah posisi hutang pokok terakhir dan dicatat dalam Hutang. Sedangkan cicilan hutang (yang telah dipotong dari gaji) dapat dicatat pada bagian Pengeluaran.

**7. Karena harta yang dimaksud dalam LHKPN juga harta pasangan PN/WL dan anak dalam tanggungan, apakah hutang dan piutang juga termasuk hutang yang juga dari pasangan PN/WL dan anak dalam tanggungan?**

Iya benar karena harta kekayaan PN/WL, pasangan PN/WL dan anak dalam tanggungan PN/WL dihitung sebagai satu kesatuan harta.

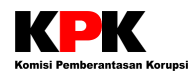

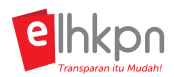

### **8. Bagaimana melaporkan hutang kartu kredit?**

Saldo hutang yang belum dibayar (tagihan kartu kredit) per tanggal 31 Desember dilaporkan pada bagian Hutang jenis Hutang Konsumtif.

#### **9. Perbedaan Nilai Awal Hutang dan Nilai Saldo Hutang?**

**Nilai Awal Hutang** dicatat sebesar nilai perolehan, yaitu sebesar nilai uang dan atau barang yang diterima. Nilai tersebut harus sebesar komitmen penyelesaian atau pelunasan di masa yang akan datang dan yang disepakati oleh debitur dan kreditur. Biaya-biaya yang timbul dalam rangka memperoleh Hutang Barang atau Hutang Uang yang digunakan untuk membeli atau membiayai perolehan harta kekayaan tidak dicatat sebagai nilai Hutang, namun dicatat sebagai nilai perolehan harta yang bersangkutan.

**Nilai Saldo Hutang** diisi dengan nilai saldo (sisa) hutang yang belum dilunasi per tanggal pelaporan.

#### <span id="page-38-0"></span>**m. Penerimaan**

#### **1. Penerimaan apa sajakah yang harus dilaporkan?**

Penerimaan yang dilaporkan adalah penerimaan brutto baik yang rutin maupun tidak rutin yang diterima oleh PN/WL, Pasangan dan Anak Dalam Tanggungan selama satu tahun (periode 1 Januari s.d. 31 Desember) yang dikelompokkan sesuai dengan kategori di bawah.

- Penerimaan dari pekerjaan
	- Gaji dan tunjangan;
	- Penghasilan dari Profesi/Keahlian;
	- Honorarium;
	- $-$  Tantiem, bonus, jasa produksi, THR;
	- Penerimaan dari pekerjaan lainnya.
- Penerimaan dari usaha dan kekayaan
	- Hasil investasi dalam surat berharga;
	- Hasil usaha/sewa;
	- Bunga tabungan/deposito, dan lainnya;
	- Penjualan atau pelepasan harta;
	- Penerimaan lainnya.
- Penerimaan lainnya
	- Penerimaan hutang;
	- Penerimaan warisan;
	- Penerimaan hibah/hadiah;
	- Lainnya.

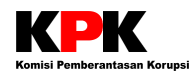

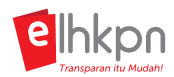

# **2. Bagaimana pelaporan perolehan grant Riset bagi dosen/profesi lain?**

Sepanjang seluruh/sebagian nilai grant dapat menjadi milik PN/WL, maka penerimaan grant tersebut tetap dilaporkan, dengan pencatatan sebagai berikut:

- Apabila grant berbentuk dana dan berdasarkan perjanjian grant menjadi milik PN/WL, maka grant/sisa grant tersebut dicatat pada bagian Penerimaan dari pekerjaan jenis Penghasilan dari profesi/keahlian.
- Apabila grant berbentuk barang dan berdasarkan perjanjian grant menjadi milik PN/WL, maka grant tersebut dicatat pada bagian Harta sesuai dengan kategori barang.

Pengeluaran terhadap grant yang diterima pada tahun tersebut tetap dilaporkan pada bagian Pengeluaran.

### **3. Bagaimana melaporkan barang yang digadaikan. Apakah uangnya dimasukkan sebagai Penerimaan?**

- Walaupun telah digadaikan, barang tersebut tetap dilaporkan dalam LHKPN karena masih merupakan aset PN/WL.
- Sedangkan hutangnya dilaporkan pada bagian Hutang.
- Untuk uang yang diterima harus dicatatkan di bagian Penerimaan Lainnya jenis Penerimaan hutang.
- Sedangkan bunganya dilaporkan pada pengeluaran lain-lain.

#### **4. Bagaimana pelaporan penerimaan dana Beasiswa?**

Dana beasiswa yang diterima dicatatkan pada bagian Penerimaan Lainnya jenis Penerimaan Hibah/hadiah. Sisa beasiswa dilaporkan dalam Kas/Setara Kas.

Pengeluaran terhadap beasiswa yang diterima pada tahun tersebut tetap dilaporkan pada bagian Pengeluaran.

# **5. Apakah tunjangan rumah dan uang rapat juga dilaporkan?**

Ya, dilaporkan pada bagian Penerimaan jenis Gaji dan Tunjangan dengan menghitung berapa tunjangan yang didapatkan selama periode 1 tahun (Januari s.d. Desember).

# **6. Bagaimana melaporkan hasil dari memenangkan hadiah yang nilainya dapat mencapai puluhan bahkan ratusan juta?**

Cara pelaporannya adalah sebagai berikut:

- Apabila undian dalam bentuk tunai, maka dicantumkan dalam Kas/Setara Kas.
- Apabila undian dalam bentuk barang, maka dicantumkan dalam bagian Harta sesuai dengan bentuk barang, dengan asal-usul harta dari Hadiah.
- Dilaporkan juga pada Penerimaan Lainnya jenis Penerimaan Hibah/hadiah.

#### **7. Apakah penerimaan dan pengeluaran pasangan juga harus dilaporkan?**

Ya, tetap harus dilaporkan pada bagian Penerimaan dan Pengeluaran.

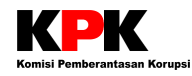

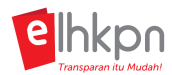

#### **8. Bagaimana melaporkan penerimaan yang tidak ada buktinya?**

Bukti penerimaan tidak perlu dilampirkan. Namun, jika diperlukan pada saat Klarifikasi di pemeriksaan LHKPN, PN/WL dapat membuat Surat Pernyataan yang kurang lebih memuat identitas PN/WL, jenis penerimaan serta jumlah penerimaan.

### **9. Bagaimana menghitung bunga deposito yang belum jatuh tempo? Dan bunga tabungan lainnya?**

Bunga deposito yang belum jatuh tempo tidak perlu dilaporkan. Yang dilaporkan cukup saldo saat pelaporan saja. Namun, jika sudah jatuh tempo, penerimaan atas bunga deposito/tabungan dapat dilaporkan pada bagian Penerimaan dari Usaha dan Kekayaan jenis Bunga Tabungan/Deposito dan Lainnya.

#### **10. Bagaimana pelaporan pendapatan yang diperoleh dari usaha sewa/kost?**

Pendapatan tersebut dilaporkan pada bagian Penerimaan dari Usaha dan Kekayaan jenis Hasil Usaha/Sewa.

#### **11. Bagaimana pencatatan bonus yang diperoleh Pejabat Struktural pada BUMN/D?**

Bonus tersebut dicatat pada bagian Penerimaan Dari Pekerjaan jenis Tantiem, Bonus, Jasa Produksi, THR dalam jangka waktu setahun.

#### **12. Bagaimana melaporkan penghasilan anak yang masih dalam tanggungan?**

Penghasilan dari anak yang masih dalam tanggungan tersebut dilaporkan pada bagian Penerimaan Lainnya jenis Lainnya.

**13. Apabila PN/WL mendapatkan penerimaan berupa uang pinjaman dari Bank (hutang), di bagian manakah penerimaan tersebut dicatatkan? Dan apabila PN/WL mendapatkan penerimaan berupa pembayaran hutang dari orang lain (penerimaan piutang), di bagian manakah penerimaan tersebut dicatatkan?**

Apabila PN/WL mendapatkan penerimaan berupa uang pinjaman dari Bank (hutang), maka penerimaan tersebut dicatatkan di Penerimaan lainnya jenis Penerimaan hutang.

Apabila PN/WL mendapatkan penerimaan berupa pembayaran hutang dari orang lain (penerimaan piutang), maka penerimaan tersebut dicatatkan di Penerimaan lainnya jenis Lainnya.

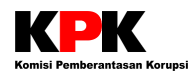

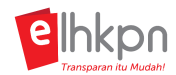

### <span id="page-41-0"></span>**n. Pengeluaran**

#### **1. Pengeluaran apa sajakah yang harus dilaporkan?**

Pengeluaran yang dilaporkan adalah pengeluaran Penyelenggara Negara, Istri dan Anak dalam tanggungan selama satu tahun (periode 1 Januari s.d. 31 Desember). Pengeluaran dibagi menjadi beberapa kelompok yaitu:

- Pengeluaran Rutin, seperti:
	- $-$  Biaya Rumah Tangga (termasuk transportasi, pendidikan, kesehatan, rekreasi, pembayaran kartu kredit)
	- Biaya Sosial (antara lain keagamaan, zakat, infaq, sumbangan lain)
	- Pembayaran Pajak (antara lain PBB, kendaraan, pajak daerah, pajak lain)
	- Pengeluaran Rutin Lainnya
- Pengeluaran Harta
	- Pembelian/Perolehan Harta Baru
	- Pemeliharaan/Modifikasi/Rehabilitasi Harta
	- Pengeluaran Non Rutin Lainnya
- Pengeluaran Lainnya
	- Biaya Pengurusan Waris/Hibah/Hadiah
	- Pelunasan/Angsuran Hutang
	- Pengeluaran Lainnya

#### **2. Bagaimana apabila pengeluaran saya lebih besar daripada penerimaan? Bagaimana cara melaporkannya?**

Tidak perlu dikhawatirkan jika pengeluaran lebih besar daripada pendapatan, jadi silakan isi LHKPN sebagaimana keadaan yang sebenarnya.

#### **3. Apakah pengeluaran selama pencalonan perlu dilaporkan?**

Biaya pengeluaran selama pencalonan dapat dicatat pada Pengeluaran Lainnya jenis Pengeluaran Lainnya sepanjang biaya tersebut dikeluarkan oleh PN/WL pribadi.

### **4. Apabila penghasilan sudah dipotong cicilan kredit, apakah dilaporkan kembali di pengeluaran?**

Pada umumnya, potongan pada bagian Penerimaan Dari Pekerjaan terkait dengan pph, iuran koperasi dan potongan lainnya yang bersifat reguler. Dikarenakan cicilan kredit bukan merupakan potongan reguler instansi, maka pembayaran cicilan kredit tersebut dicatat pada Bagian Pengeluaran Lainnya jenis Pengeluaran Hutang. Selain itu, PN/WL juga harus memastikan bahwa kepemilikan hutang tersebut sudah dicatat pada bagian Hutang.

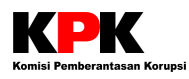

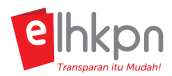

#### **5. Bagaimana pencatatan zakat/sumbangan pernikahan/ pengeluaran lainnya?**

Pengeluaran tersebut dapat diisikan pada bagian Pengeluaran Rutin jenis Biaya Sosial sesuai dengan jumlah yang dikeluarkan dalam periode satu tahun terakhir (periode Januari sampai Desember).

#### <span id="page-42-0"></span>**o. Lampiran Fasilitas**

#### **1. Apa yang dimaksud dengan Lampiran Fasilitas?**

Lampiran fasilitas berisi Informasi penerimaan fasilitas/benefit dalam 1 tahun pelaporan (periode 1 Januari s.d. 31 Desember), yang diterima oleh PN, Suami/Istri maupun anak baik dari perseorangan maupun lembaga/korporasi. Hal ini tidak mempengaruhi nilai total harta kekayaan.

#### **2. Apa saja yang dapat dilaporkan pada Lampiran Fasilitas?**

Jenis-jenis fasilitas/benefit yang dapat dilaporkan pada Lampiran Fasilitas adalah sebagai berikut.

- a. Rumah Dinas;
- b. Biaya Hidup;
- c. Jaminan Kesehatan;
- d. Mobil Dinas;
- e. Opsi Pembelian Saham; dan
- f. Fasilitas Lainnya.

Informasi mengenai Pihak pemberi fasilitas juga dicatatkan pada form Lampiran Fasilitas.

#### <span id="page-42-1"></span>*XII. Upload Dokumen Pendukung*

#### **1. Pada isian harta apa sajakah yang diperlukan untuk mengupload atau mengunggah Dokumen Pendukung?**

Dokumen Pendukung yang dilampirkan adalah bukti kepemilikan di Lembaga Keuangan. Dokumen-dokumen tersebut dapat langsung diupload di Aplikasi e-LHKPN. Isian di Menu Harta yang menyediakan fungsi upload dokumen pendukung adalah:

- Menu Surat Berharga;
- Menu Kas dan Setara Kas; dan
- Menu Harta Lainnya.

Untuk setiap isian data pada jenis harta di atas dapat mengupload dokumen secara multi file (maksimal 3 file per *attachment* dengan ukuran maksimal 5 MB per file).

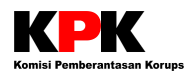

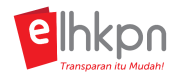

### <span id="page-43-0"></span>*XIII. Kirim LHKPN*

#### **1. Bagaimana cara mengirimkan LHKPN?**

Apabila PN/WL sudah selesai mengisikan data LHKPNnya, PN/WL dapat mengirimkan LHKPN tersebut ke KPK. Tahapannya adalah sebagai berikut.

- 1. Pilih menu **Review Harta** pada e-Filing LHKPN. Menu ini disediakan untuk mereview pengisian laporan LHKPN. Pastikan sebelum mengirimkan LHKPN, PN sudah melakukan finalisasi data sehingga tidak ada lagi data yang salah.
- 2. Klik tombol **PKERT HIKPN** untuk mengirimkan data LHKPN.
- 3. Sistem akan menampilkan Ikhtisar LHKPN. Pilih Setuju dan klik tombol Selanjutnya.
- 4. Sistem akan menampilkan Lampiran 3. Surat Kuasa Mengumumkan. Pilih Setuju dan klik tombol Selanjutnya.
- 5. Sistem akan menampilkan Lampiran 4. Surat Kuasa. Pilih Setuju dan klik tombol Selanjutnya. Sistem akan otomatis mendownload file Surat Kuasa ini. Lampiran 4. Surat Kuasa ini hanya akan ditampilkan pada saat pertama kali PN/WL melakukan pengisian harta kekayaan dan wajib dicetak dan ditandatangan di atas materai Rp. 6.000 kemudian dikirimkan ke KPK. Lampiran 4. Surat Kuasa ini akan menampilkan juga Anggota keluarga PN/WL (Pasangan dan Anak dalam tanggungan) yang sudah berumur 17 tahun keatas. Untuk pengisian selanjutnya Lampiran 4. Surat Kuasa tidak akan ditampilkan kecuali pada saat melaporkan LHKPN lagi, ada penambahan keluarga PN/WL yang sudah berumur 17 tahun ke atas. Salinan Lampiran 4. Surat Kuasa juga akan dikirimkan ke Mailbox e-Filing PN/WL.
- 6. Sistem akan menampilkan halaman kode token. Kode token akan dikirimkan ke email dan nomor HP PN/WL sesuai dengan yang telah dicatatkan di sistem. Pastikan server code yang ada di halaman kode token e-LHKPN sama dengan server code yang ada di badan email token.
- 7. Masukkan kode token yang ada di email ke halaman kode token aplikasi e-LHKPN.
- 8. Klik tombol **BKirim**
- 9. Pengiriman LHKPN berhasil apabila kode token yang dimasukkan benar dan muncul pemberitahuan bahwa LHKPN berhasil dikirim.

#### **2. Kapan dinyatakan bahwa LHKPN yang diisi sudah terkirim?**

LHKPN dinyatakan sudah terkirim apabila PN/WL sudah memasukkan kode token yang dikirimkan ke email PN/WL pada aplikasi e-LHKPN sesaat setelah menekan tombol Kirim LHKPN pada bagian Review Harta. Pada riwayat LHKPN di e-Filing, status pelaporan LHKPN yang dikirim tersebut akan berubah dari Draft menjadi Proses Verifikasi. Dan pastikan bahwa Anda mendapatkan Lembar Penyerahan yang dikirimkan melalui email atau dapat dicek pada Mailbox e-Filing LHKPN.

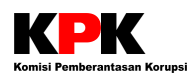

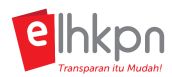

#### **3. Bagaimana jika pada saat kirim LHKPN, kode token tidak masuk ke email PN/WL?**

- 1. Pastikan terlebih dahulu Email yang diinput PN/WL sudah benar. Jika belum benar, ubah terlebih dahulu email dengan email yang benar.
- 2. Lakukan kembali langkah-langkah pengiriman LHKPN.
- 3. Jika email pemberitahuan token sudah masuk ke email PN/WL, cocokkan *server code* yang ada di email dengan *server code* yang ada di form token aplikasi e-LHKPN. Jika sudah sesuai, isikan kode token yang ada di email ke form token.
- 4. Jika memang email sudah benar, tetapi token tidak masuk juga ke email PN/WL, klik pada tombol  $\overline{c}$  Belum menerima token?
- 5. Jika kode token belum masuk juga ke email, silahkan menghubungi petugas LHKPN KPK melalui Contact Centre LHKPN.

#### **4. Bagaimana jika setelah PN/WL mengirim LHKPN dan memasukkan kode token, tetapi PN/WL tidak menerima Lembar Penyerahan melalui email?**

Apabila Lembar Penyerahan (LP) tidak terkirim ke email PN/WL, Lembar Penyerahan secara otomatis masuk ke mailbox e-Filing masing-masing PN/WL. Apabila WL ingin mencetak LP bisa lakukan cara sebagai berikut.

- 1. Cek di mailbox e-Filing PN/WL.
- 2. Pilih pada email berisi Lembar Penyerahan. Klik tombol **Preview** yang ada di kolom Aksi.
- 3. Setelah muncul pesannya, klik tombol **Print Email** yang ada di sebelah kiri atas dibawah tulisan DETAIL PESAN, maka secara otomatis file Lembar Penyerahan akan terdownload.

#### **5. Bagaimana mengetahui apakah LHKPN yang dikirimkan sudah lengkap atau belum?**

Setelah LHKPN diisi dan disampaikan melalui aplikasi e-LHKPN, KPK akan melakukan verifikasi administratif terlebih dahulu (dilakukan dengan meneliti ketepatan pengisian LHKPN serta kelengkapan bukti pendukung yang dilampirkan sekurang-kurangnya adalah salinan dokumen yang menerangkan kepemilikan harta kekayaan pada lembaga keuangan).

Dalam hal hasil verifikasi administratif menyatakan penyampaian LHKPN telah lengkap, maka KPK memberikan Tanda Terima kepada Penyelenggara Negara yang dikirimkan melalui mailbox e-Filing dan email PN/WL.

# **6. Bagaimana dengan LHKPN yang belum lengkap?**

Apabila verifikasi administratif menyatakan penyampaian LHKPN belum lengkap maka KPK akan menyampaikan pemberitahuan kepada PN/WL mengenai bagian-bagian dari Formulir LHKPN dan bukti pendukungnya yang masih harus diperbaiki dan/atau dilengkapi oleh PN/WL.

PN/WL wajib menyampaikan perbaikan atau kelengkapan LHKPN paling lambat 14 (empat belas) hari kerja sejak diterimanya pemberitahuan.

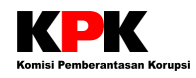

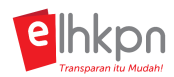

### **7. Apakah LHKPN dapat direvisi setelah terkirim?**

Koreksi pada pengisian LHKPN secara *online* pada prinsipnya dapat dilakukan tergantung pada posisi mana koreksi tersebut dilakukan. Ada beberapa titik kemungkinan adanya koreksi yaitu:

- *1. Koreksi pada saat sebelum isian LHKPN dikirimkan (status LHKPN = Draft)* Pada posisi ini koreksi dapat dilakukan kapan saja tanpa harus ada persetujuan dari KPK.
- *2. Koreksi pada saat isian LHKPN telah dikirimkan (status LHKPN = Proses Verifikasi)*  Untuk melakukan koreksi pada posisi ini harus dapat persetujuan dari KPK. Koreksi ini terjadi ketika KPK melakukan verifikasi atas isian LHKPN *online* dan ditemukan adanya kesalahan pengisian maka dapat dilakukan koreksi oleh Wajib LHKPN (status menjadi Perlu Perbaikan).
- *3. Koreksi pada saat dokumen telah selesai diverifikasi dan dinyatakan lengkap (status LHKPN = Terverifikasi Lengkap)*

Pada posisi ini tidak dapat dilakukan koreksi LHKPN. Koreksi terhadap pengisian LHKPN dapat dilakukan pada pelaporan LHKPN selanjutnya.

- **8. Pada saat kirim LHKPN, tampilan di layar kosong dan tidak menampilkan proses apapun. Apa yang harus dilakukan?**
	- 1. Minta PN/WL untuk melakukan **Refresh** halaman tersebut.
	- 2. Apabila setelah dilakukan refresh masih tidak ada perubahan, tanyakan **Browser** yang digunakan oleh PN/WL.
	- 3. Jika menggunakan **Firefox,** minta PN/WL untuk menginstall aplikasi **Chrome** di komputernya dan minta PN/WL untuk login ke aplikasi e-LHKPN melalui browser **Chrome.**

# <span id="page-45-0"></span>*XIV. Surat Kuasa*

#### **1. Bagaimana cara mencetak Lampiran 4. Surat Kuasa jika tidak terdownload pada saat Kirim LHKPN?**

Apabila PN/WL sudah mengirimkan LHKPN melalui e-Filing LHKPN namun Lampiran 4. Surat Kuasa tidak terdownload, PN/WL dapat mendownload ulang Surat Kuasa tersebut dengan cara Login ke aplikasi e-Filing LHKPN. Berikut terdapat langkah-langkahnya.

#### **Langkah 1.**

Lampiran 4. Surat Kuasa dapat didownload melalui Mailbox e-Filing dengan cara sebagai berikut:

- 1. Login ke aplikasi e-LHKPN, kemudian masuk ke e-Filing. Klik pada menu **Mailbox**.
- 2. Pilih menu **Inbox** untuk melihat file Lampiran 4. Surat Kuasa.
- 3. Pilih Surat Kuasa, kemudian klik pada Icon **Passa Kan**yang ada di kolom Aksi.
- 4. Lampiran 4. Surat Kuasa akan terdownload di komputer Anda dan dapat dicetak.

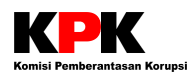

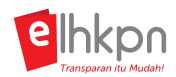

#### **Langkah 2.**

Apabila Lampiran 4. Surat Kuasa tidak ada di Mailbox e-Filing, PN/WL dapat mendownload Lampiran 4. Surat Kuasa melalui tabel Riwayat LHKPN dengan cara sebagai berikut.

1. Login ke aplikasi e-LHKPN, kemudian masuk ke e-Filing. Pada tabel Riwayat LHKPN, klik

pada tombol **Cetak Surat Kuasa** yang ada di kolom Aksi untuk mendownload Surat Kuasa atas nama PN/WL.

- 2. Lampiran 4. Surat Kuasa atas nama PN/WL akan terdownload di komputer Anda dan dapat dicetak.
- 3. Untuk mencetak Lampiran 4. Surat Kuasa atas nama Keluarga PN/WL, klik pada tombol **Preview** .
- 4. Klik pada menu **Data Keluarga**.
- 5. Klik tombol **Cetak SK** pada data Anggota Keluarga untuk mendownload Lampiran 4. Surat Kuasa Pasangan dan Anak dalam Tanggungan yang sudah berusia 17 tahun.
- 6. Lampiran 4. Surat Kuasa atas nama Anggota Keluarga akan terdownload di komputer Anda dan dapat dicetak.

# <span id="page-46-0"></span>*XV.Pengumuman LHKPN*

### **1. Apa saja Media Pengumuman LHKPN yang digunakan?**

Pengumuman dilakukan dengan format yang ditetapkan oleh KPK melalui media elektronik maupun non-elektronik sebagai berikut:

- Media Pengumuman KPK;
- Media Pengumuman Resmi Instansi, dan/atau;
- Surat Kabar yang memiliki peredaran nasional.

### **2. Kapan pengumuman LHKPN dapat diakses setelah LHKPN dilaporkan dan Siapa yang mengumumkannya?**

Pengumuman wajib dilaksanakan oleh PN/WL paling lambat 2 bulan setelah PN/WL memperoleh tanda terima atas LHKPN yang telah dinyatakan lengkap oleh KPK. PN/WL dapat memberikan kuasa kepada KPK untuk melakukan pengumuman atas Harta Kekayaannya.

# **3. Apakah pengumuman LHKPN dapat diakses dari aplikasi e-LHKPN?**

Pengumuman LHKPN dapat diakses melalui website elhkpn.kpk.go.id pada menu **e-Announcement**.

#### **4. Siapa sajakah yang dapat mengakses pengumuman LHKPN?**

Pengumuman LHKPN dapat diakses oleh seluruh masyarakat Indonesia.

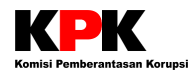

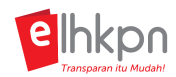

# **5. Bagaimanakah cara mengakses LHKPN yang telah diumumkan KPK?**

Terdapat dua cara untuk mengakses LHKPN yang telah diumumkan oleh KPK, yaitu sebagai berikut.

#### **A. LHKPN yang dilaporkan menggunakan Formulir A/B**

Untuk LHKPN yang masih menggunakan Formulir A/B, pengumumannnya dapat diakses melalui ACCH KPK di website *acch.kpk.go.id.* Tata cara melihat pengumuman LHKPN melalui acch adalah sebagai berikut.

- 1. Masuk ke website **acch.kpk.go.id**.
- 2. Pada halaman website acch, pilih pada menu **LHKPN**.
- 3. Masukkan **Nama**, **NHK**, **Lembaga**, atau **Tanggal Pelaporan** sesuai dengan data Penyelenggara Negara yang akan dicek.
- 4. Pada kolom Jawaban, masukkan jawaban dari pertanyaan perhitungan di sebelahnya.
- 5. Klik tombol **Cari**.
- 6. Data LHKPN Penyelenggara Negara yang dicari akan ditampilkan di pada tabel di bawahnya.
- 7. Pada kolom aksi, klik pada tombol **Lihat** untuk melihat pengumuman LHKPN atau klik pada tombol **Unduh** untuk mendownload pengumuman LHKPN.
- 8. Setelah tombol tersebut diklik, maka akan muncul form Siapakah Anda. Isikan alamat Email dan pilih jenis Profesi Anda. Klik tombol **Lanjut.**
- 9. Jika tombol **Lihat** yang dipilih, maka sistem akan menampilkan pengumuman LHKPN sesuai dengan nama Penyelenggara Negara yang dipilih. Pada halaman ini disediakan juga tombol untuk mengunduh berkas LHKPN nya.
- 10. Jika tombol **Unduh** yang dipilih, maka sistem akan mendownload pengumuman LHKPN sesuai dengan nama Penyelenggara Negara yang dipilih ke komputer Anda dalam bentuk file PDF.

#### **B. LHKPN yang dilaporkan menggunakan aplikasi e-LHKPN (e-Filling dan excel)**

Untuk LHKPN yang dilaporkan sudah menggunakan aplikasi e-LHKPN, yaitu baik secara *online* melalui e-Filing maupun menggunakan File Excel, pengumumannya dapat diakses melalui aplikasi e-LHKPN KPK di website *elhkpn.kpk.go.id* menu **e-Announcement**. Tata cara melihat pengumuman LHKPN melalui e-LHKPN adalah sebagai berikut.

- 1. Masuk ke website **elhkpn.kpk.go.id**.
- 2. Pada halaman website elhkpn, pilih pada menu **e-Announcement**.
- 3. Isikan Nama/NIK pada kolom Cari atau isikan Tahun Lapor atau Lembaga sesuai dengan data Penyelenggara Negara yang akan dicek.
- 4. Masukkan kode captcha.
- 5. Klik pada tombol  $\boxed{a}$ .
- 6. Data LHKPN Penyelenggara Negara yang dicari akan ditampilkan di pada tabel di bawahnya.
- 7. Pada kolom aksi, terdapat tombol **di ku**ntuk preview cetak pengumuman LHKPN. Klik pada tombol tersebut.

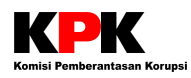

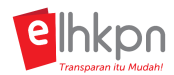

- 8. Setelah tombol tersebut diklik, maka akan muncul form Siapakah Anda. Isikan nama dan pilih range Usia dan jenis Profesi Anda. Klik tombol **Download.**
- 9. Sistem akan mendownload pengumuman LHKPN sesuai dengan nama Penyelenggara Negara yang dipilih ke komputer Anda dalam bentuk file Word.

#### **6. Sedetail apakah data LHKPN yang diumumkan?**

- 1. Untuk data Tanah dan Bangunan hanya sebatas kota/kabupaten tempat Tanah dan Bangunan berada, Asal usul harta, Luas bangunan, dan Nilai estimasi pada saat pelaporan.
- 2. Untuk data Alat Transportasi dan Mesin Lainnya hanya sebatas jenis, tahun pembuatan, Asal usul harta, serta Nilai estimasi pada saat pelaporan.
- 3. Untuk harta kekayaan lainnya hanya sebatas nilai estimasi saat pelaporan.

#### <span id="page-48-0"></span>*XVI. Lain-lain*

#### **1. Bagaimana bila PN/WL belum pernah melapor sejak menjabat atau telah pensiun s.d. 1 Januari 2017?**

Pelaporan pada tahun 2017 bagi PN/WL yang belum pernah menyampaikan LHKPN sejak menjabat atau telah pensiun dilakukan paling lambat 3 bulan sejak pengangkatan atau berakhir jabatan menggunakan formulir baru atau melalui aplikasi e-lhkpn.

# **2. Apa sanksi bagi PN yang tidak memenuhi kewajiban melaporkan LHKPN?**

Sesuai Peraturan KPK Nomor 07 Tahun 2016, KPK dapat memberikan rekomendasi kepada atasan langsung atau pimpinan lembaga tempat PN/WL berdinas untuk memberikan sanksi administratif sesuai dengan ketentuan yang berlaku.

# **3. Bagaimana cara mendapatkan data harta LHKPN yang terdahulu?**

Melalui aplikasi e-LHKPN data harta terdahulu otomatis ditampilkan dalam aplikasi tersebut, atau dapat dilakukan dengan permintaan tertulis oleh PN/WL yang bersangkutan disertai dengan fotocopy identitas diri yang dapat disampaikan melalui surat/fax atau datang langsung ke Customer Service LHKPN di Kantor KPK. Apabila PN/WL berhalangan, PN/WL dapat memberikan kuasa kepada orang lain untuk meminta salinan dokumen yang dibutuhkan dengan menyertakan Surat Kuasa dan identitas diri penerima kuasa.

#### **4. Siapa yang mengupdate laporan apabila PN/Wajib LHKPN telah meninggal dunia?**

Apabila PN/WL meninggal dunia maka secara otomatis kewajiban menyampaikan LHKPN gugur. PIC instansi atau keluarga harus memberitahukan kepada KPK jika PN/WL tersebut meninggal dunia agar status PN/WL dinonaktifkan pada database KPK sehingga menjadi tidak wajib LHKPN.

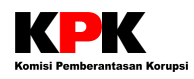

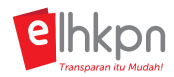

#### **5. Bagaimana cara mengetahui status LHKPN yang sudah lama dikirim tapi belum mendapatkan pengumuman?**

Untuk mengetahui status LHKPN dapat dilakukan dengan cara sebagai berikut:

- 1. Menghubungi Customer Service LHKPN KPK di telepon nomor 021-2557 8396 atau fax: 021- 2557 8413 atau melalui contact centre KPK di 198.
- 2. Email ke *elhkpn@kpk.go.id* .
- 3. Menghubungi PIC/Koordinator di instansi.